# THE **GIVING<br>PARTNER**

# **Everything You Need to Know**

How to Apply for, Create and Update Your Organization's Profile

November 15, 2021

**Presented by** of Sarasota County

Powered by

## **INTRODUCTION**

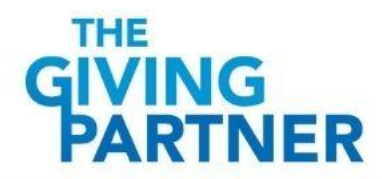

#### Today's Presenters

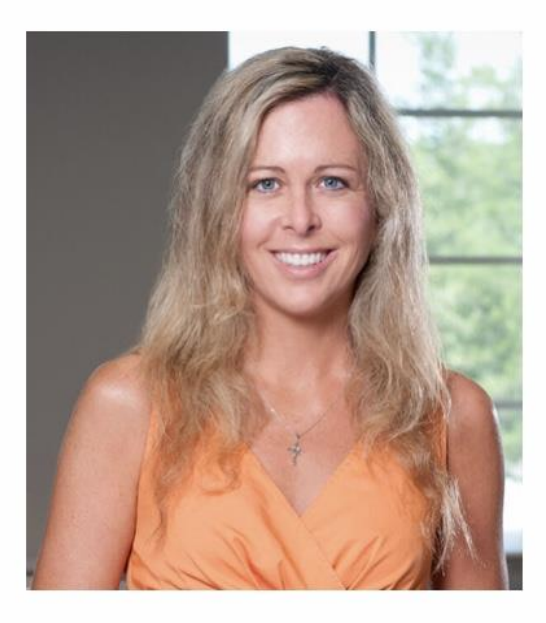

Susan Geurin

**Nonprofit Data Manager, Knowledge and Equity** 

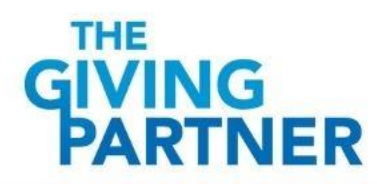

*Slide 3*

# Agenda

- What is The Giving Partner? (slides #5-12)
- Steps to Having a Profile in The Giving Partner (slides #13-32)
	- o Qualify & Apply *Organizations that don't yet have a profile* (slides #14-15)
	- o Get Prepared *All organizations*(slides #16-18)
	- o Create Your Organization's Profile *Organization's that don't yet have a profile* (slides #21-33)
	- o Update (Maintain) Your Organization's Profile *Organization's that already have a profile* (slides #22-33)
- Foundation Review & Profile Statuses (slides #33-36)
- Collect & Manage Donations (slides 37-40)
- Promote Your Organization through The Giving Partner (slides #41-42)
- Search & Reports Interface (slides #43-44)
- Eligibility Requirements for Opportunities (slides #45-46)
- Assistance & Resources (slides #47-48)

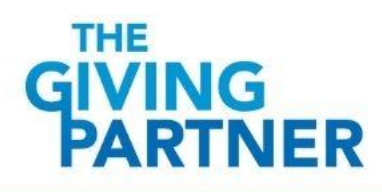

## **WHAT IS THE GIVING PARTNER?**

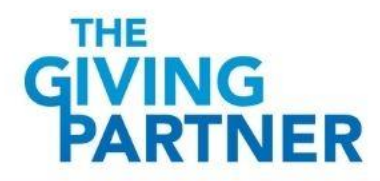

### What is The Giving Partner?

The Giving Partner is an online platform reflecting local nonprofit organizations that have made a commitment to transparency:

- $501(c)(3)$  and specific  $501(c)(4)$ nonprofit organizations
- Serving in Sarasota, Manatee, Charlotte and/or DeSoto counties

This resource helps foundations, donors, businesses, media partners and other investors understand the local charitable marketplace.

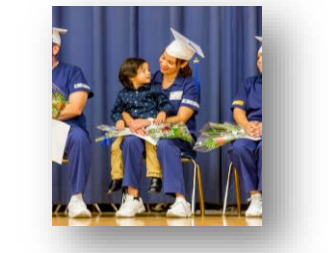

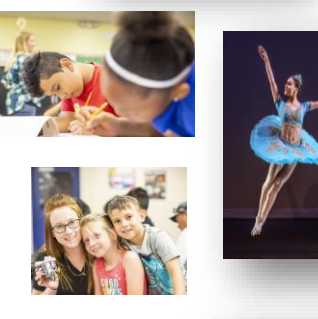

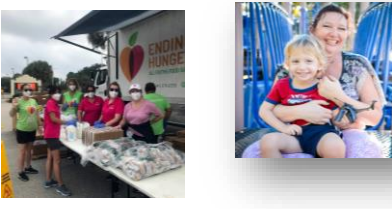

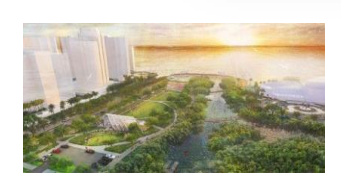

#### The Giving Partner is not:

- A grant application
- A guarantee of funding
- A certification, rating or grade
- A substitute for human relationships
- Giving *Challenge*
	- o Although similar in name, the Giving Challenge is separate and is a 24-hour online fundraising event

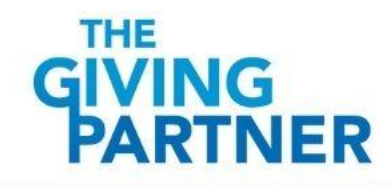

## Evolution of The Giving Partner

- Since 2012, The Giving Partner has connected philanthropy our community!
- We continue to work with o technology partner, GiveGal enhance functionality and performance to achieve the best overall experience.

#### **Milestones**

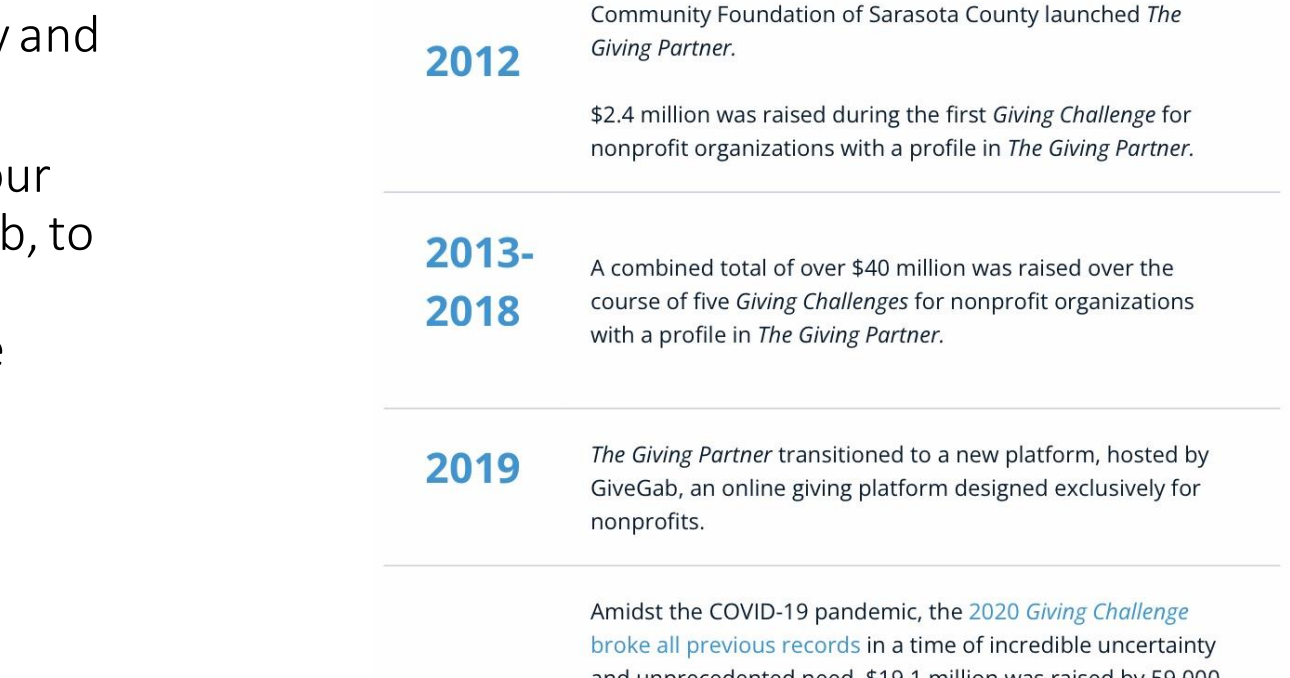

#### 2020

and unprecedented need. \$19.1 million was raised by 59,000 donors to strengthen 686 local nonprofit organizations with a profile in The Giving Partner.

12 nonprofit organizations with profiles in The Giving Partner participated in Give 8/28, a national fundraising day for Blackled and Black-serving nonprofits, raising \$18,771 for their local efforts.

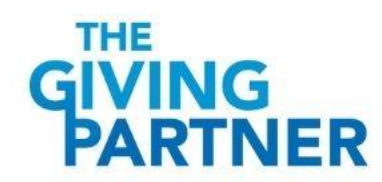

# Powering The Giving Partner – GiveGab

Our amazing technology partner, GiveGab, provides a safe, secure and reliable platform:

- Fail-safe redundancy
	- o Load testing
	- o Cloud services
	- o Backup plans
- Partnered with Stripe (PCI Level 1 payment processor)
- Participating organizations verified as IRS and State recognized nonprofit
- Profiles are mobile responsive on every page
- Visible on any internet enabled device
- Dedicated Customer Success Team via Blue Chat Bubble!

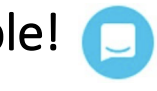

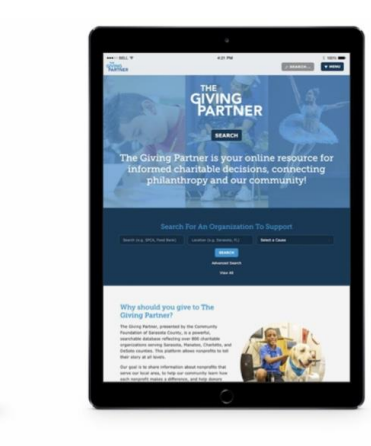

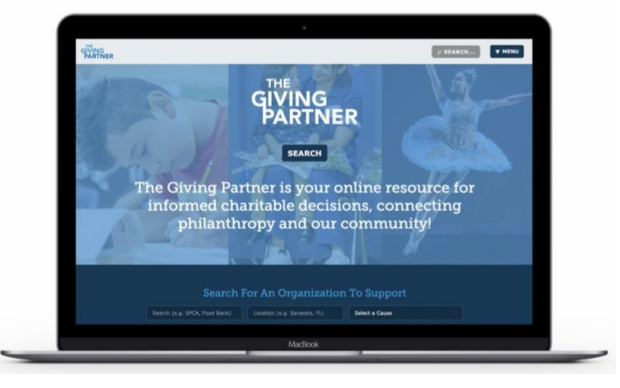

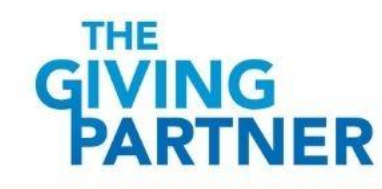

#### The Giving Partner - Public Interface

The public interface (which looks different from the admin interface where the data is entered) is a robust visualization of your organization's profile. Here are some of the great features:

- Enhanced formatting photos, videos and graphics all come to life along with the profile data!
- Features:
	- o Ability to Print Profile (Print Profile button)
	- o Ability to Make Donation (Donate button)
	- o Ability to become a Fundraiser (Fundraise button)

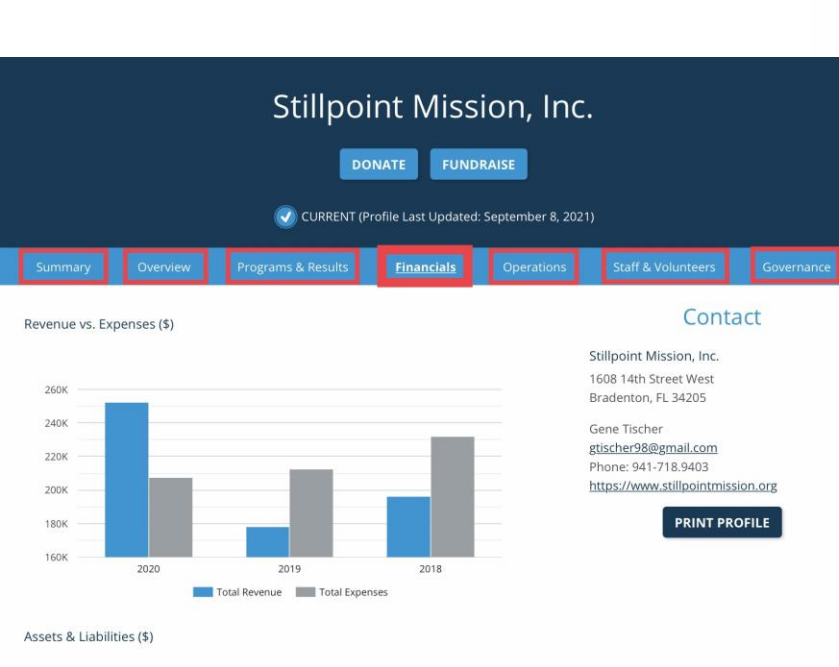

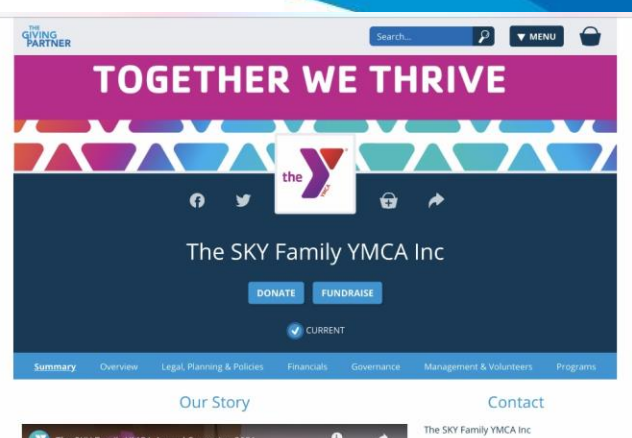

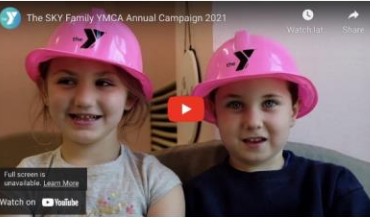

701 Center Rd Venice, FL 34285 Phone: 941-492-9622 https://www.swflymca.org **PRINT PROFILE** 

As a cause-driven charitable organization, the Y is dedicated to nurturing the potential of every child and teen, improving the health and well-being of our communities and giving back by providing support to our neighbors.

When the devastating effects of COVID-19 swept across the country and landed on our doorsteps, we quickly mobilized to provide our community with essential services. The SKY Family YMCA's ability to meet the ever-changing needs of our communities is made possible through the support of partnerships, donors, volunteers and members. Together, we can continue offering people a critical lifeline as we work to help our community recover and thrive

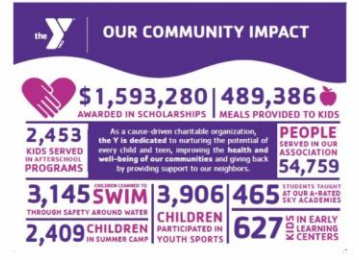

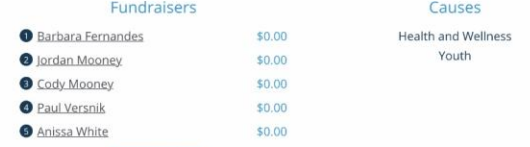

### How The Giving Partner Informs All of Us

#### Data Collection & Review:

• Data is Entered/Updated by Nonprofit Organization Admins into their Organization's Profile

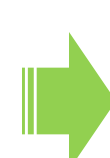

• Profile Data is Reviewed by the Community Foundation of Sarasota **County** 

#### Each Profile Reflects:

- Programmatic Results and Outcomes
- Financial Indicators
- Demographic Indicators
- Geographical Indicators
- Sector Indicators
- Community Indicators
- Organizational Capacity

#### Community Indicators and Knowledge:

We can learn about local nonprofit organizations and our community from curation and analysis of profile data

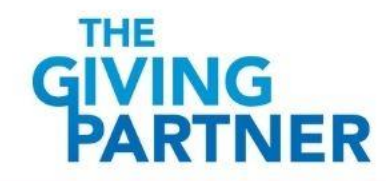

#### How is The Giving Partner Utilized?

Assists **Funders** with strategic grantmaking:

- Community Foundation of Sarasota County:
	- o To share in one-on-one work with donors – matching the impact that donors want to have with the impact of nonprofit programs and services
	- o To learn who's who how each organization is different
- Several other local foundations and organizations

Helps Donors explore nonprofits and make informed

**THE** GIVING **PARTNER** 

Provides Nonprofit Organizations a platform to present engaging and meaningful data:

Informs

**Other** 

**Community** 

Members and

**Stakeholders** 

- Increases external/ community awareness
- Nonprofits gain insight on progress and results, and how to increase their capacity

*Slide 11*

#### Sector Report

• Here are some great examples of how The Giving Partner profile data is utilized to create reports for the Arts, Culture & Humanities sector

Arts and Culture is the **FOURTH LARGEST** industry in Florida (following retail, construction, and transportation)

**261,565 JOBS** 

#### **TOP FIVE REVENUE GENERATORS:**

- independent artists, writers, and performers
- 2 advertising
- interior design services R
- architectural services
- performing arts companies 5

#### **Board Demographics of the Sector**

Nonprofit profiles on The Giving Partner include a breakdown of board members demographics for each organization. Over 1,400 board members' demographic information was included in the 127 pulled profiles.

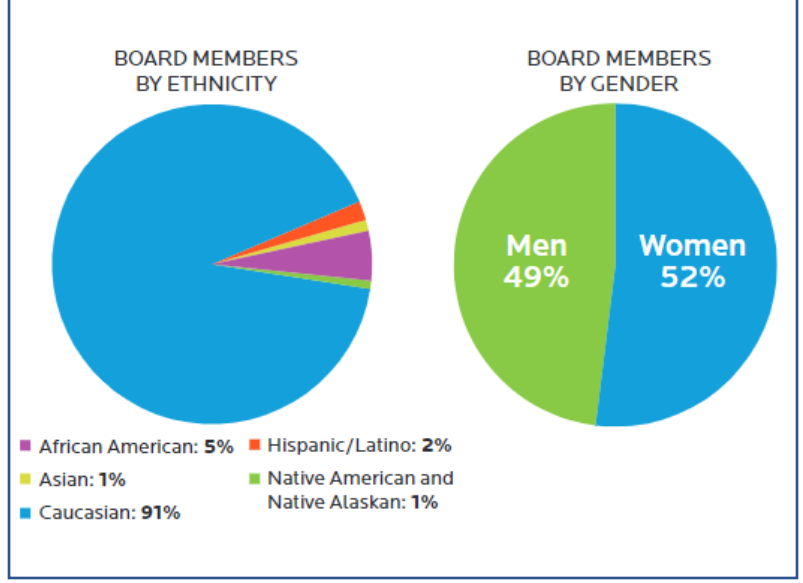

#### **The Giving Partner**

The Giving Partner allows local nonprofits to tell their stories at all levels and community members to explore how each nonprofit is making a difference. The Giving Partner is a powerful database containing profiles of over 700 501(c)(3) charitable organizations. In February 2021, the Community Foundation of Sarasota County prepared the Arts, Culture, & Humanities Sector Report derived from 127 nonprofit profiles in The **Giving Partner.** 

#### **KEY FINDINGS**

Of the 127 organizations, 29% have endowments. The average projected annual revenue for organizations in this sector is \$993,036 and the average projected annual expenditure is \$983,940.

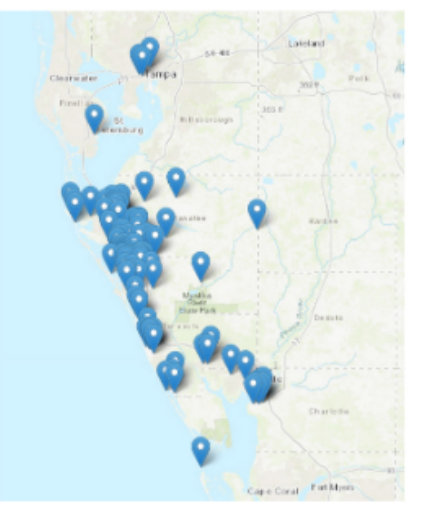

#### Arts, Culture, & Humanities sub-types:

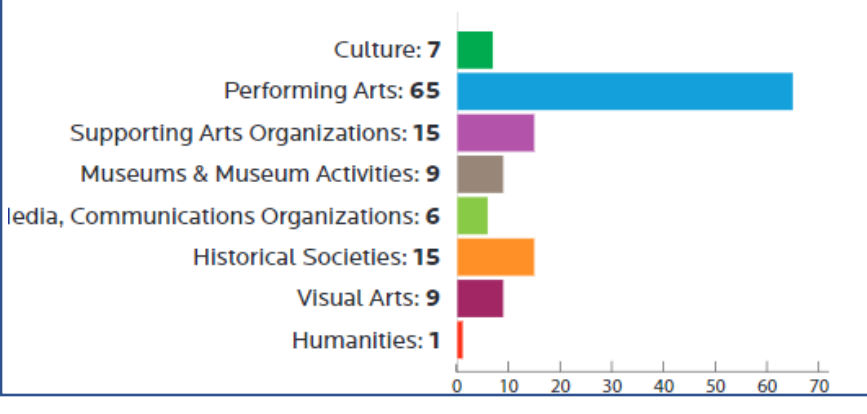

*Slide 12*

## **STEPS TO HAVING A PROFILE IN THE GIVING PARTNER**

The following slides contain a step-by-step *overview*for nonprofit organizations to ensure that creating and maintaining a profile is a success! Always refer to the *Nonprofit Toolkit* [\(https://www.thegivingpartner.org/info/nonprofit-toolkit\)](https://www.thegivingpartner.org/info/nonprofit-toolkit) for the most comprehensive instructions and information.

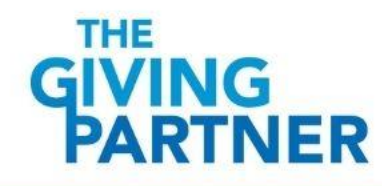

# STEP 1. Qualify

For Organizations That Don't Yet Have a Profile (if your organization already has a profile, skip to Step #3).

#### HOW TO QUALIFY FOR A PROFILE

A nonprofit organization must have all of the following in order to meet eligibility requirements to have a profile:

- IRS 501(c) Letter of Determination as follows: 501(c)(3), 501(c)(4) veterans' organizations with 90% war vet membership, or 501(c)(4) volunteer fire departments (see example).
- At least one active program in existence for at least six months with local impact in at least one of the following counties: Sarasota, Manatee, Charlotte or DeSoto.
- A street address in at least one of the following counties: Sarasota, Manatee, Charlotte or DeSoto.

**SAMPLE IRS 501(C)(3) LETTER OF** INTERNAL REVENUE SERVICE DEPARTMENT OF THE TREASURY **DETERMINATION** P. O. BOX 2508 CINCINNATI, OH 45201 Employer Identification Number Date: JUN 20 2014 46-2220000 DLN: 17053116352003 Contact Person: **CUSTOMER SERVICE** ID# 31954 NOKOMIS, FL Contact Telephone Number:  $(877)$  829-5500 Accounting Period Ending: June 30 Public Charity Status:  $509(a)(2)$ Form 990 Required: Yes Effective Date of Exemption: February 1, 2013 Contribution Deductibility Addendum Applies: No. Dear Applicant: We are pleased to inform you that upon review of your application for tax exempt status we have determined that you are exempt from Federal income tax under section 501(c)(3) of the Internal Revenue Code. Contributions to you are deductible under section 170 of the Code. You are also qualified to receive tax deductible bequests, devises, transfers or gifts under section 2055, 2106 or 2522 of the Code. Because this letter could help resolve any questions regarding your exempt status, you should keep it in your permanent records. Organizations exempt under section 501(c)(3) of the Code are further classified as either public charities or private foundations. We determined that you are

Please see enclosed Publication 4221-PC, Compliance Guide for 501(c) (3) Public Charities, for some helpful information about your responsibilities as an exempt organization.

a public charity under the Code section(s) listed in the heading of this

letter.

Sincerely

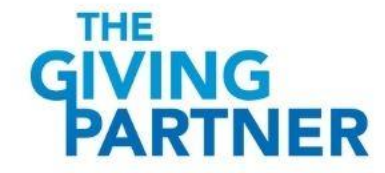

# STEP 2. Apply

For Organizations That Don't Yet Have a Profile (if your organization already has a profile, skip to Step #3).

#### HOW TO APPLY FOR A PROFILE

If organization meets the Qualifications and does not already have a profile:

- Go to the [Nonprofit Toolkit](https://www.givegab.com/giving_days/sarasota/groups/new) to utilize our *custom link* to Apply for a profile (you'll provide contact information, set up your login and password, along with some very basic information about your organization).
- After you've submitted your Application, your profile will be in a Pre-Pending status while we verify the information.
- So long as your organization meets the Qualifications, you'll receive an email notification indicating that you can proceed with developing your organization's profile

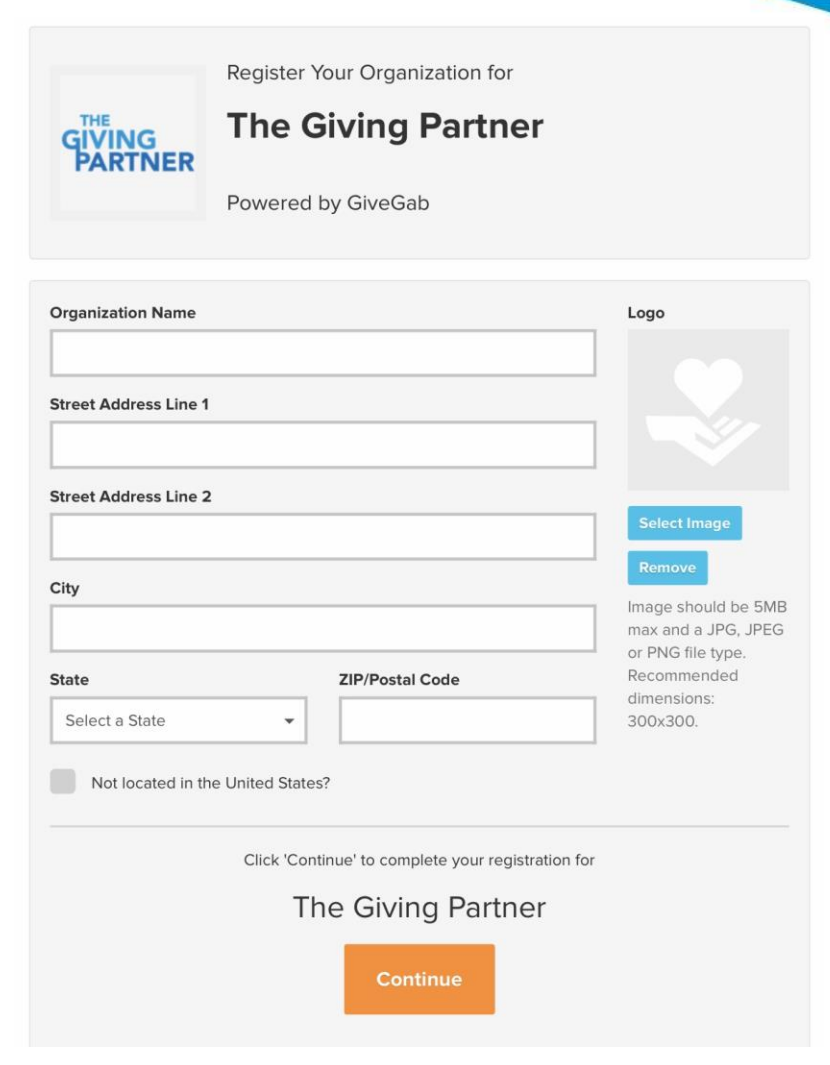

THE

### STEP 3. Get Prepared

- If you aren't comfortable with technology, please reach out to a friend or family member who can assist, as you will complete everything online.
- Use a compatible internet browser for the best experience (we highly suggest Google Chrome)!
- Always utilize the Nonprofit Toolkit and CHECKLIST [\(https://www.thegivingpartner.org/info/nonprofit-toolkit\)](https://www.thegivingpartner.org/info/nonprofit-toolkit) for the most comprehensive information and instructions (the Toolkit link also lives on the admin dashboard of your profile).
- Gather required documents in digital format (IRS 501(c) Letter of Determination, 990s, Profit & Loss Statements, Balance Sheets, State Charitable Solicitations Permit), as you will upload these initially, and then update most of these when they expire or become due.

*NOTE: Having a profile with an Approved (Current) status in The Giving Partner is a prerequisite to eligibility for grants and other opportunities available through the Community Foundation of Sarasota County.* 

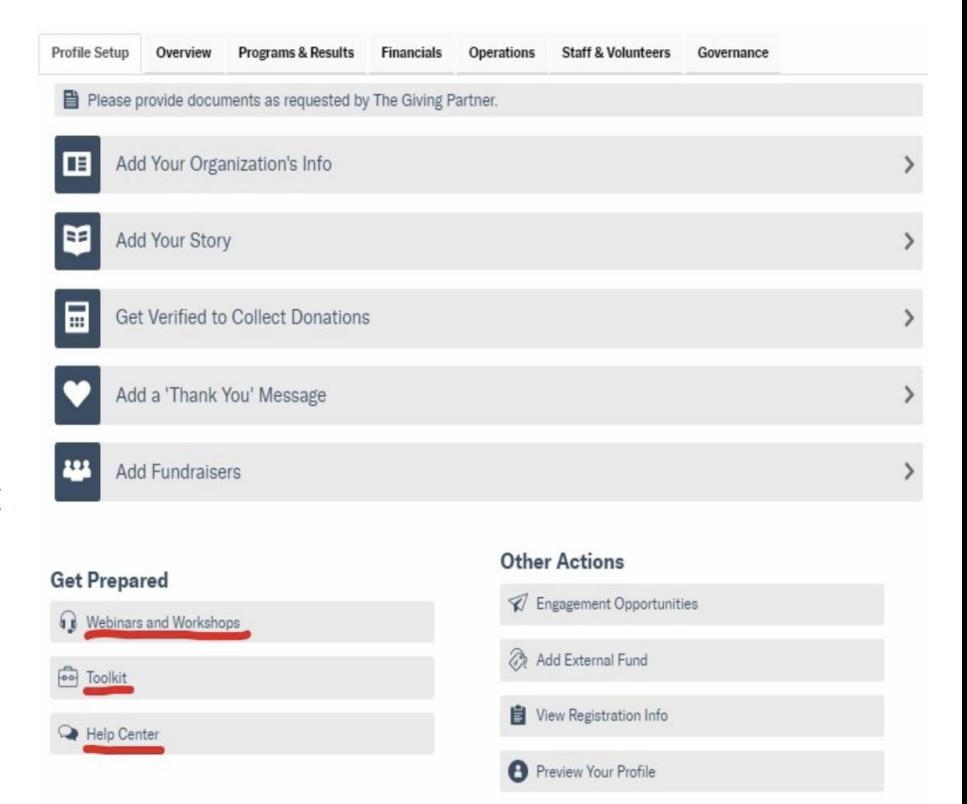

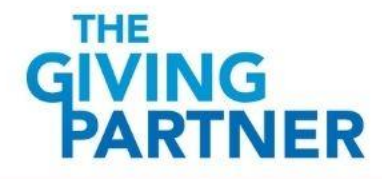

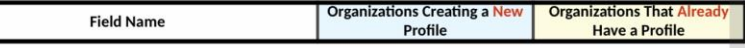

#### Checklist

- When you initially create your organization's profile and any time that you make updates, be sure to always utilize the CHECKLIST link (*this is located within the Nonprofit Toolkit*).
- Be sure to follow instructions within the **CHECKLIST** as this is the best way to ensure you've not overlooked a key requirement.

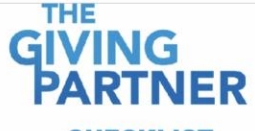

#### **CHECKLIST**

(Revised September 8, 2021)

This Checklist will help you to provide the necessary content for your profile, in order to have an Approved/Current status!

1. LOGIN: Click here to login to your organization's profile

- 2. FOLLOW THIS CHECKLIST: Utilize either the blue (new profiles) or yellow (existing profiles) column below. . Required fields must be completed in order to have an Approved/Current status.
	- . Fields denoted below as KEY UPDATE must be updated when documents/content have expired or are due (this oc on different dates throughout each year). For all other fields, please refresh/update these as needed.
- 3. DETAILED INSTRUCTIONS: In your profile, view instructions by clicking on the Info Bubbles that appear.
- 4. DOCUMENT UPLOADS: During document uploads (after clicking SAVE), a "Success" banner will briefly flash and a "No Document Uploaded" message will appear - Please know that your document did save successfully (we can see the document). Certain fields require our review and approval before being finalized; this is to ensure that correct documents uploaded. (Note: Currently, the platform doesn't allow for this "No Document Uploaded" message to be changed.)
- 5. SUBMIT FOR REVIEW: After your work is fully completed. click SUBMIT PROFILE FOR REVIEW / SUBMIT FOR RE-VERIFICATION (top right of profile). Please DO NOT submit a partially completed/updated profile!

NOTE: If you encounter any technology issues, need clarification, or help uploading documents, connect with the Custome Success Team by clicking the Blue Chat Bubble (bottom right corner of your profile/website).

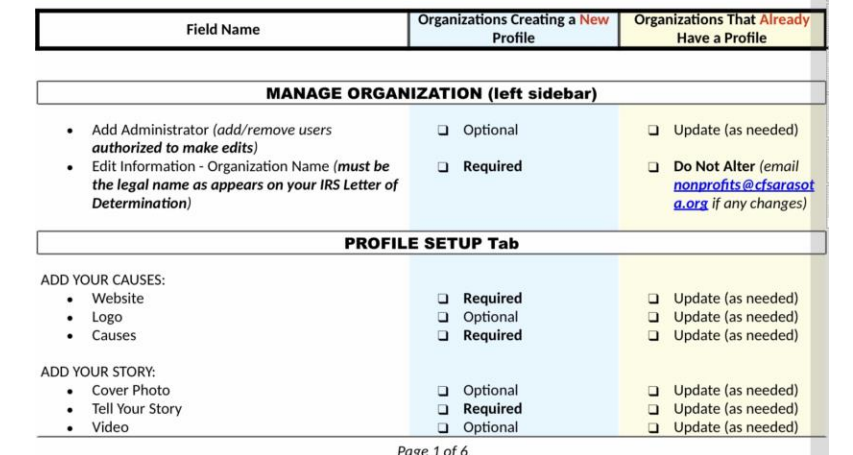

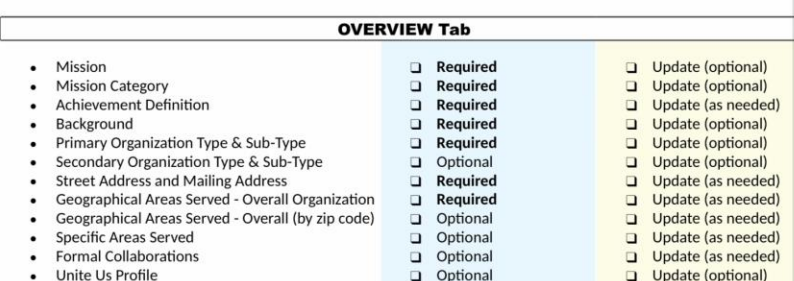

#### **PROGRAMS & RESULTS Tab**

Must have at least one local, active program (in existence for at least six months) to have a profile

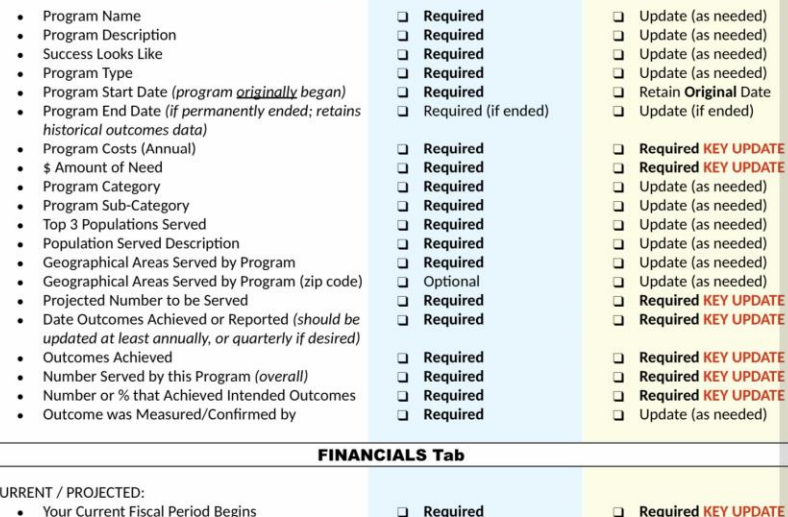

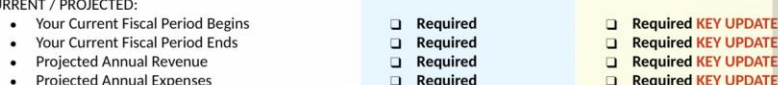

Page 2 of 6

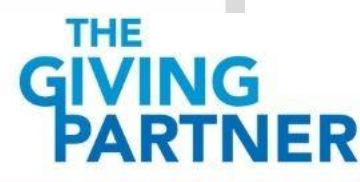

#### Email Notifications

- All admin users will receive important email notifications (similar to this image) about the status of their organization's profile:
	- o Please do NOT "Unsubscribe" to any emails from GiveGab or you will no longer receive these IMPORTANT notifications about your profile

#### o Be sure you mark

notifications@givegab.com as a safe sender so that these important emails make it to your inbox (*this is how you will be informed of changes to your profile status*).

#### **THE GIVING<br>PARTNER**

Hello!

Our recent review of your organization's profile indicates that KEY UPDATES are needed (if you've recently made updates, at least one or more KEY UPDATE documents/data are still expired, or incomplete).

Be sure to update these as soon as possible, so that we can re-Approve your organization's profile!

We've designed the Nonprofit Toolkit to make navigating your profile a breeze, so you can easily identify what needs to be updated! Simply click or go to https://www.theqivingpartner.org/info/nonprofit-toolkit (go to Step #5, and utilize the CHECKLIST).

If you encounter any technology issues, need clarification, or help uploading documents, click the Blue Chat Bubble (bottom right of your profile) to connect with the Customer Success Team!

Don't forget to click "Submit for Re-Verification" (upper right of profile), once you've completed ALL updates.

Manage your The Giving Partner Profile

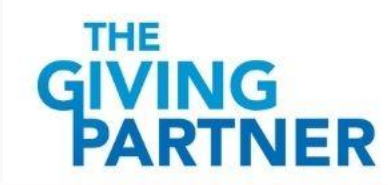

#### **STEP 4.**

- **CREATE YOUR ORGANIZATION'S PROFILE**
- **UPDATE (MAINTAIN) YOUR ORGANIZATIONS PROFILE**

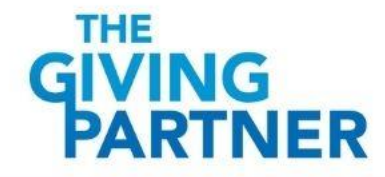

#### How to Create a Profile

For Organizations that **Don't Yet** have a Profile.

After our review of your Application, you will receive an email indicating if your organization can get started with creating a profile *(see example)*. Once you receive this, your next step is to begin creating a profile. It is important to follow the steps below to ensure you've not missed anything necessary for us to Approve your profile:

- Create your organization's profile online:
	- o Utilize the *Nonprofit Toolkit* and follow the CHECKLIST.
	- o Check for grammatical errors. It is also helpful to ask a friend or family member for their perspective (do things make sense?).
	- o After your work is fully completed, click SUBMIT PROFILE FOR REVIEW
	- o Deadline: Submit your new profile for review/approval AS SOON AS POSSIBLE (preferably within 30 days of application acceptance).

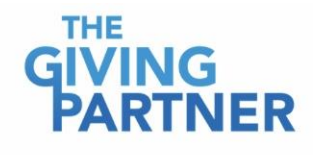

Welcome to The Giving Partner!

Thank you for your patience while we verified your Application; you may now proceed with creating your organization's profile.

We've designed the Nonprofit Toolkit to make navigating your profile a breeze, so you can easily identify what needs to be completed! Simply click or go to https://www.thegivingpartner.org/info/nonprofit-toolkit (go to Steps #3 and #4, and utilize the CHECKLIST).

If you encounter any technology issues, need clarification, or help uploading documents, click the Blue Chat Bubble (bottom right of your profile) to connect with the Customer Success Team!

Manage your The Giving Partner Profile

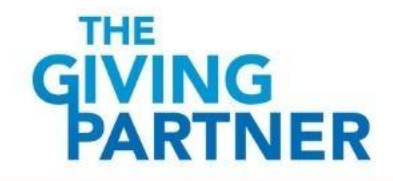

#### How to Update (Maintain) Your Profile

#### For Organizations That **Already Have** a Profile

After initial approval, it is important to follow the steps below to ensure you've not missed anything necessary to retain the **Approved (Current)** status:

- Update your organization's profile online:
	- o Be proactive rather than reactive.
	- o Utilize the *Nonprofit Toolkit* and follow the CHECKLIST.
	- o Set a monthly recurring calendar reminderto review your profile against the CHECKLIST, to retain an Approved (Current) status *year-round*.
	- o Profiles must be updated on a *rolling basis*(anytime something expires or becomes due) as key fields expire and become due on different dates throughout each year.
	- o After your work is fully completed, don't forget to click SUBMIT PROFILE FOR RE-VERIFICATION
	- o Deadline: Submit your updated profile for review/approval AS SOON AS POSSIBLEwhen KEY UPDATE items have expired or become due, and anytime that

you wish to make other organizational updates.

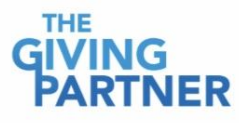

Hello!

Our recent review of your organization's profile indicates that KEY UPDATES are needed (if you've recently made updates, at least one or more KEY UPDATE documents/data are still expired, or incomplete)

Be sure to update these as soon as possible, so that we can re-Approve your organization's profile!

We've designed the Nonprofit Toolkit to make navigating your profile a breeze, so you can easily identify what needs to be updated! Simply click or go to

https://www.theqivingpartner.org/info/nonprofit-toolkit (go to Step #5, and utilize the CHECKLIST)

If you encounter any technology issues, need clarification, or help uploading documents, click the Blue Chat Bubble (bottom right of your profile) to connect with the Customer Success Team

Don't forget to click "Submit for Re-Verification" (upper right of profile), once you've completed ALL updates

#### Manage your The Giving Partner Profile

Copyright @ 2021 GiveGab, Inc. All rights reserved.

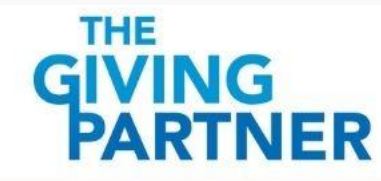

### Login to Your Organization's Profile

- You should have received an email from GiveGab when you initially applied containing your login. The link to login is within this email. If unable to locate this, connect with the Customer Success Team using the little blue chat bubble *(bottom right of any page on the GiveGab platform)*.
- The link to login can also be found at the top of the CHECKLIST
- Bookmark/save the login page to your favorites to easily find this in the future when you need to make updates.

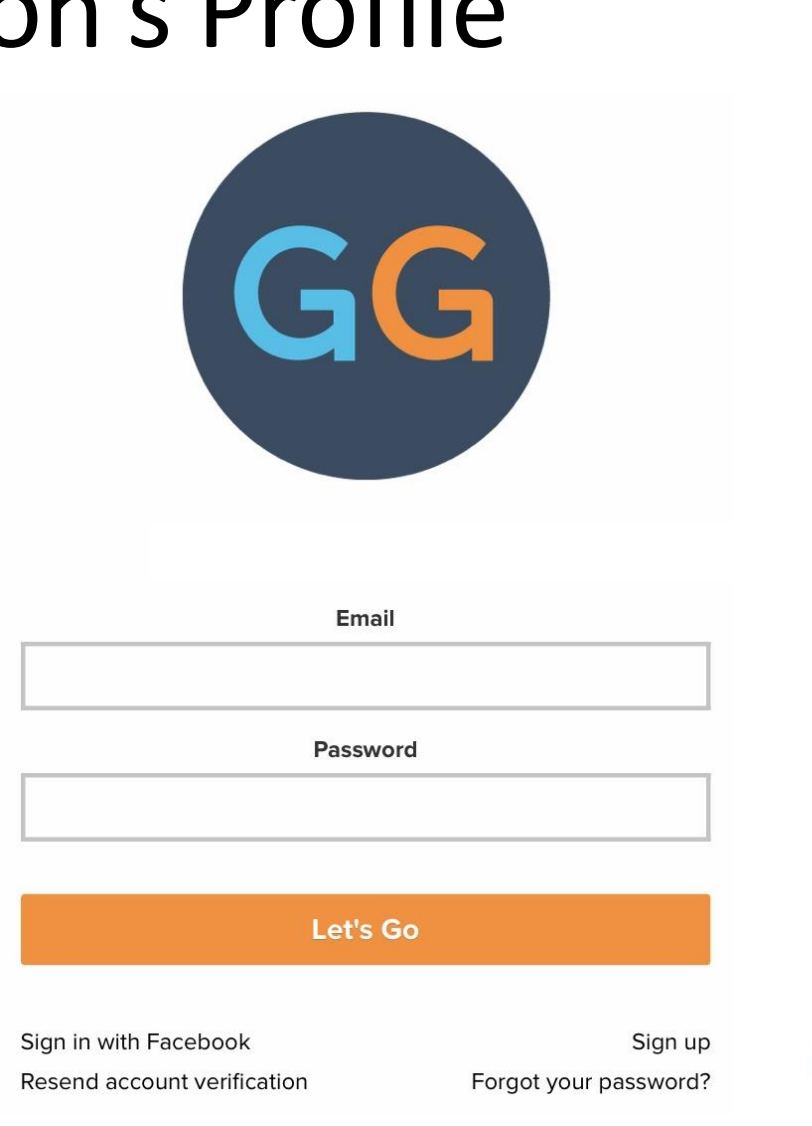

**THE** 

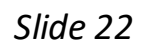

#### Assign and Update Administrators

- Assign/update Administrators from your organization to work on your profile:
	- o They should have access to detailed knowledge about your organization, along with very basic technical skills, in order to accurately complete and make updates to the profile. *Be mindful about who is chosen for this responsibility*.

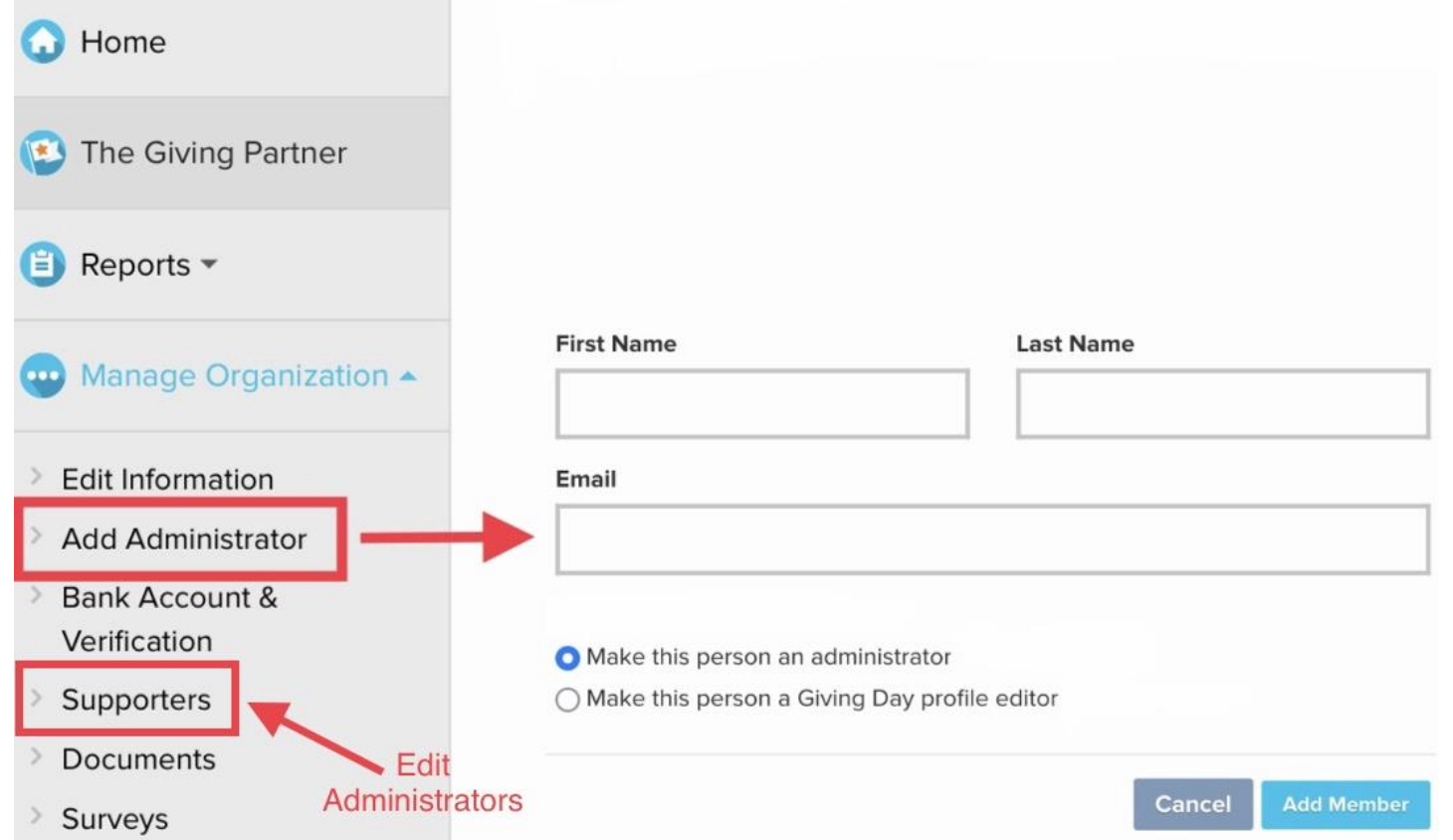

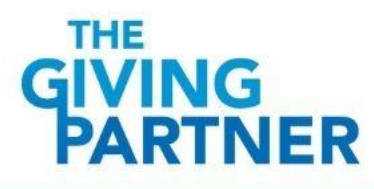

### Profile Set-up Tab

Add Your Organization's Info / Update as Needed:

- Website
- Logo
- Causes

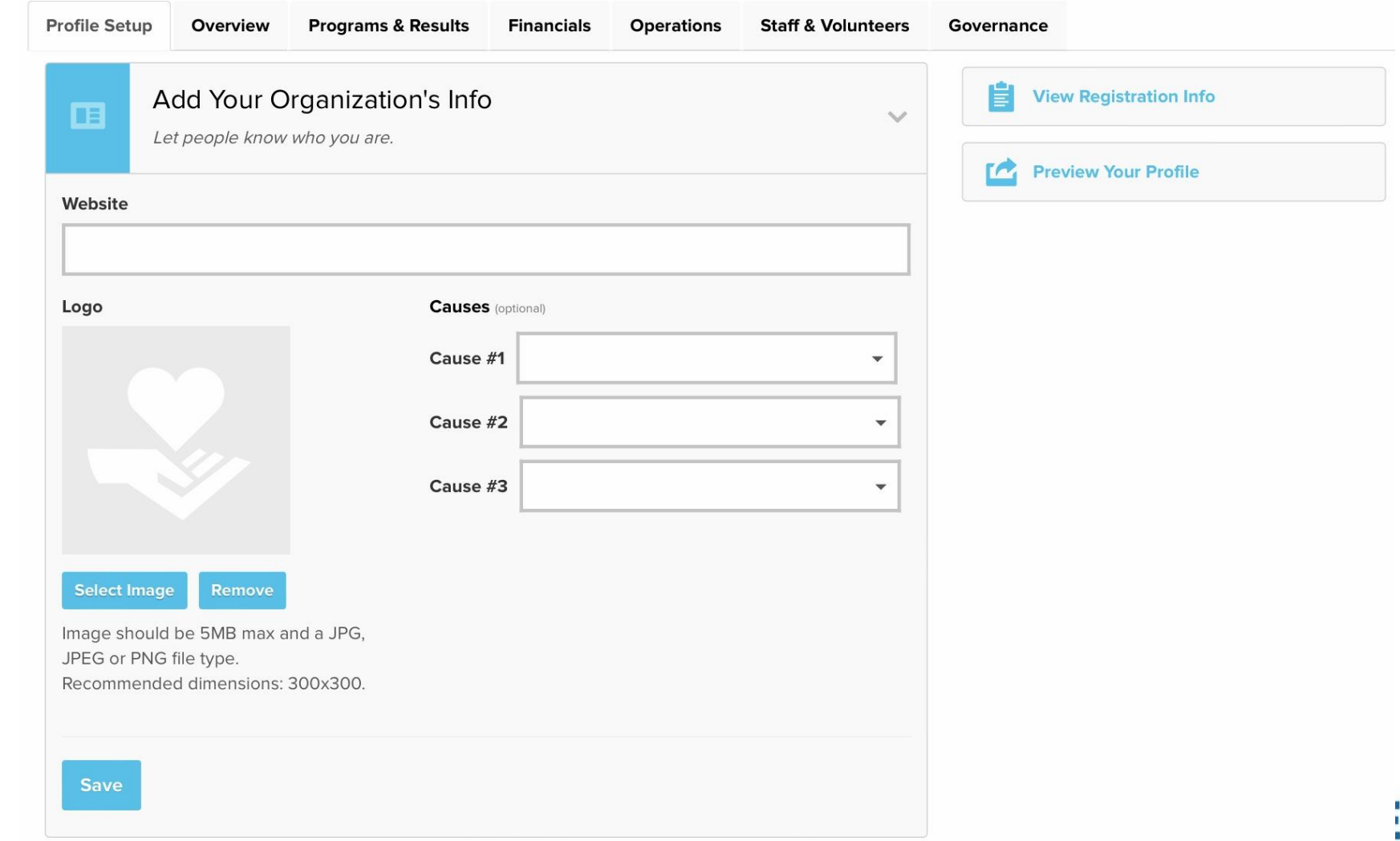

R

#### Profile Set-up Tab

Add Your Story / Update as Needed:

- Cover Photo
- Set a Goal
- Tell Your Story
- Add a Video Link

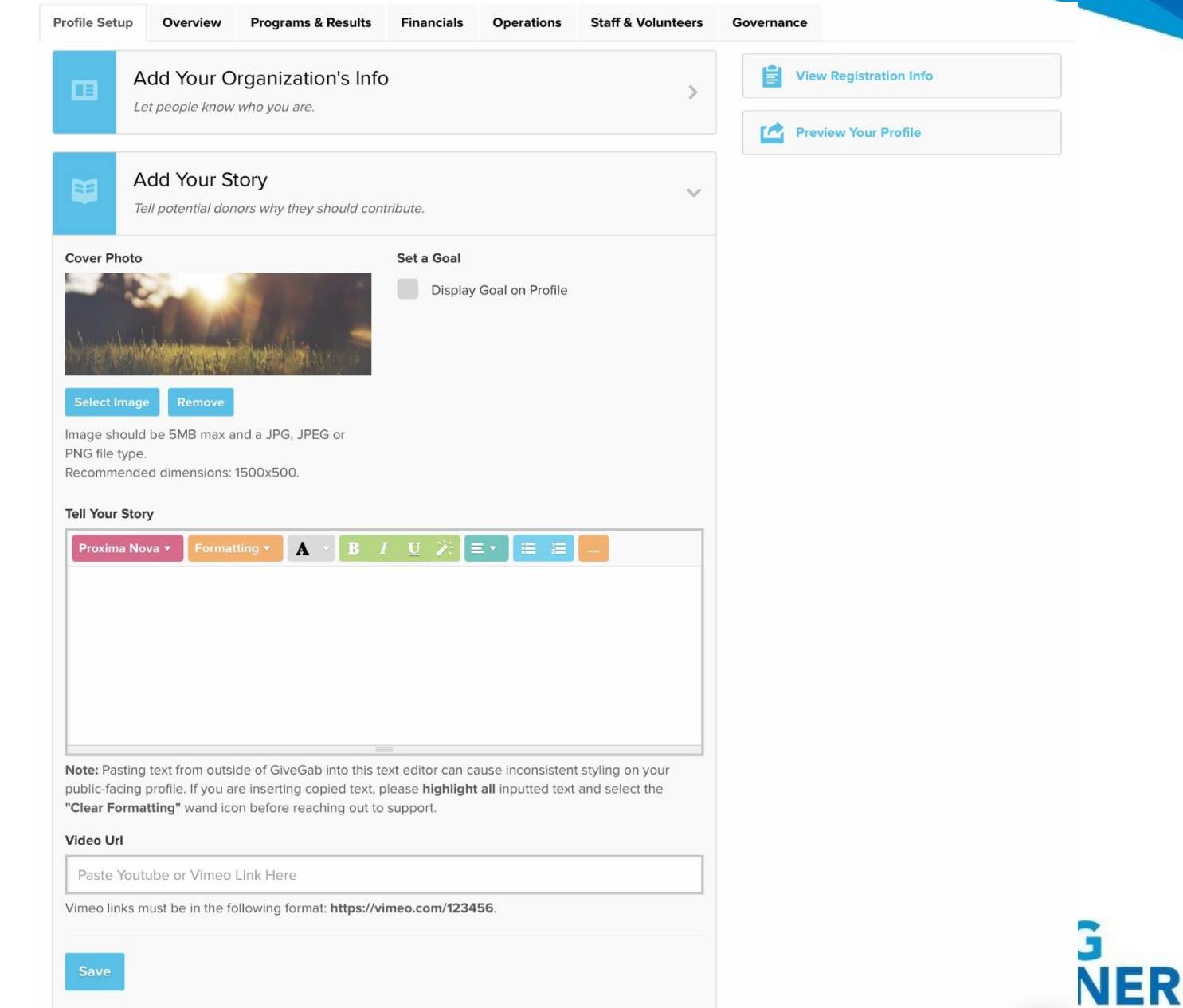

## Overview Tab

Complete all fields in red (update as needed):

- Mission
- Mission Category
- Achievement Definition
- Primary Organization Type
- Addresses
- Geographic Areas Served (Overall)
- Formal Collaborations

*Note: Click the Info Bubble beside each field for detailed instructions*

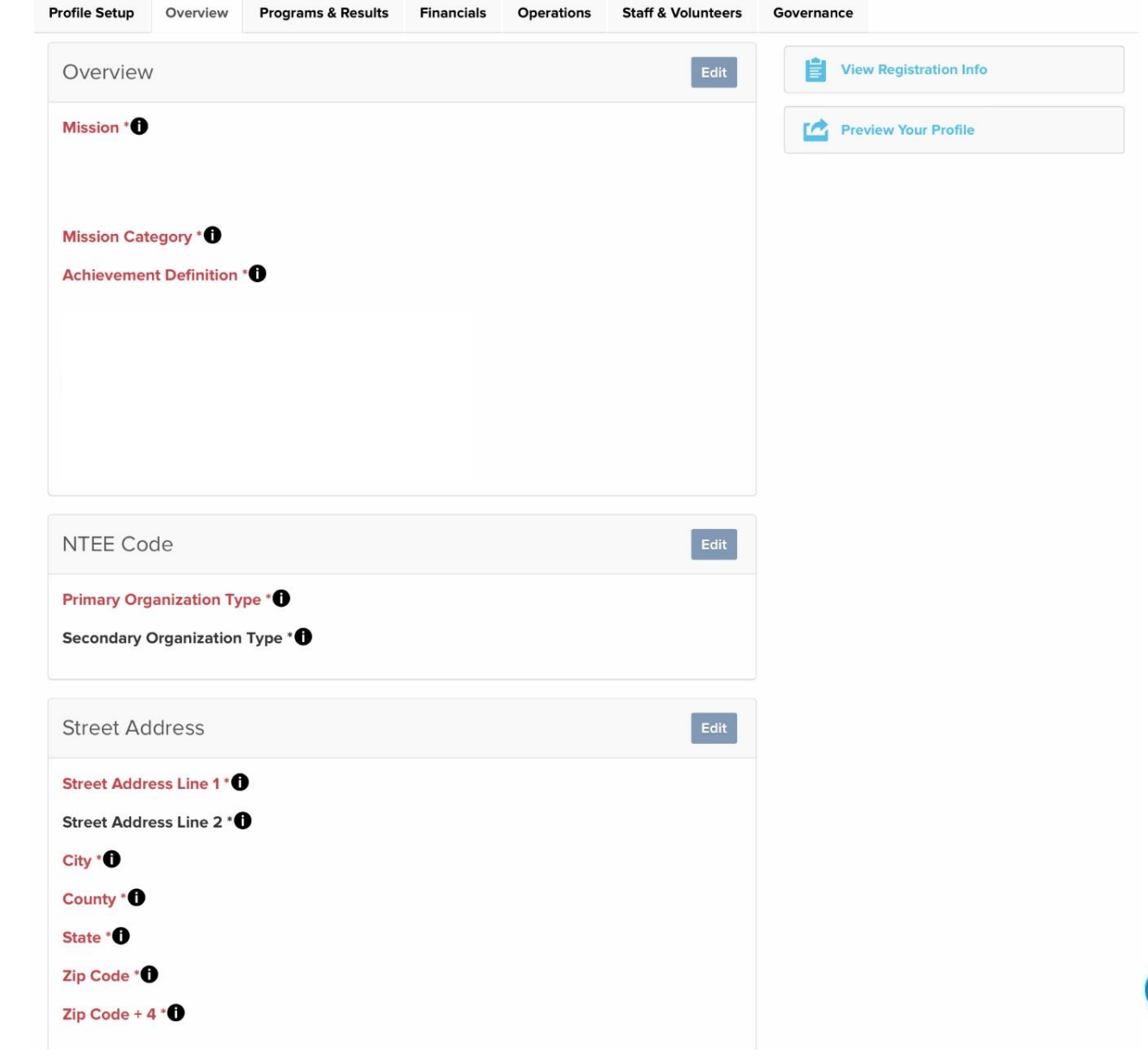

**THE** 

## Programs & Results Tab

Complete all fields in red (update as needed):

- The information entered on this tab should capture each of the top programs that your organization has, along with detailed results and outcomes for those served by each program *(do not list more than ten programs)*
- You will want to keep this tab updated with the results of how the program has performed (as of your last fiscal year-end or more recently)
	- o This data is extremely informative for grantmaking and funding

*Note: Click the Info Bubble beside each field for detailed instructions*

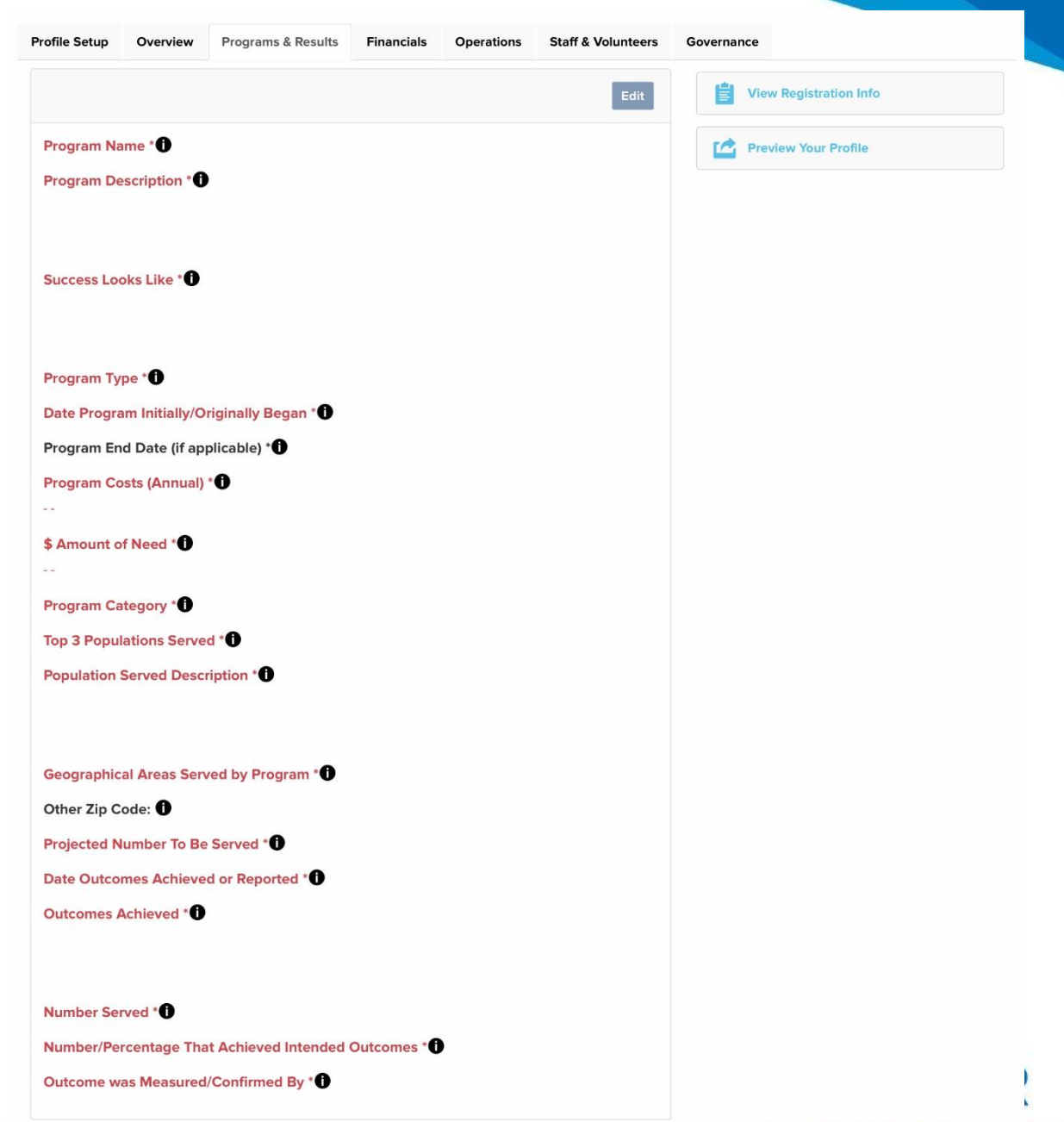

## Financials Tab

Complete all fields in red (update as needed):

- Current/Projected section
- Endowment
- Credit Line
- Reserve Fund
- Administrative Needs (Top 3)

*Note: Click the Info Bubble beside each field for detailed instructions*

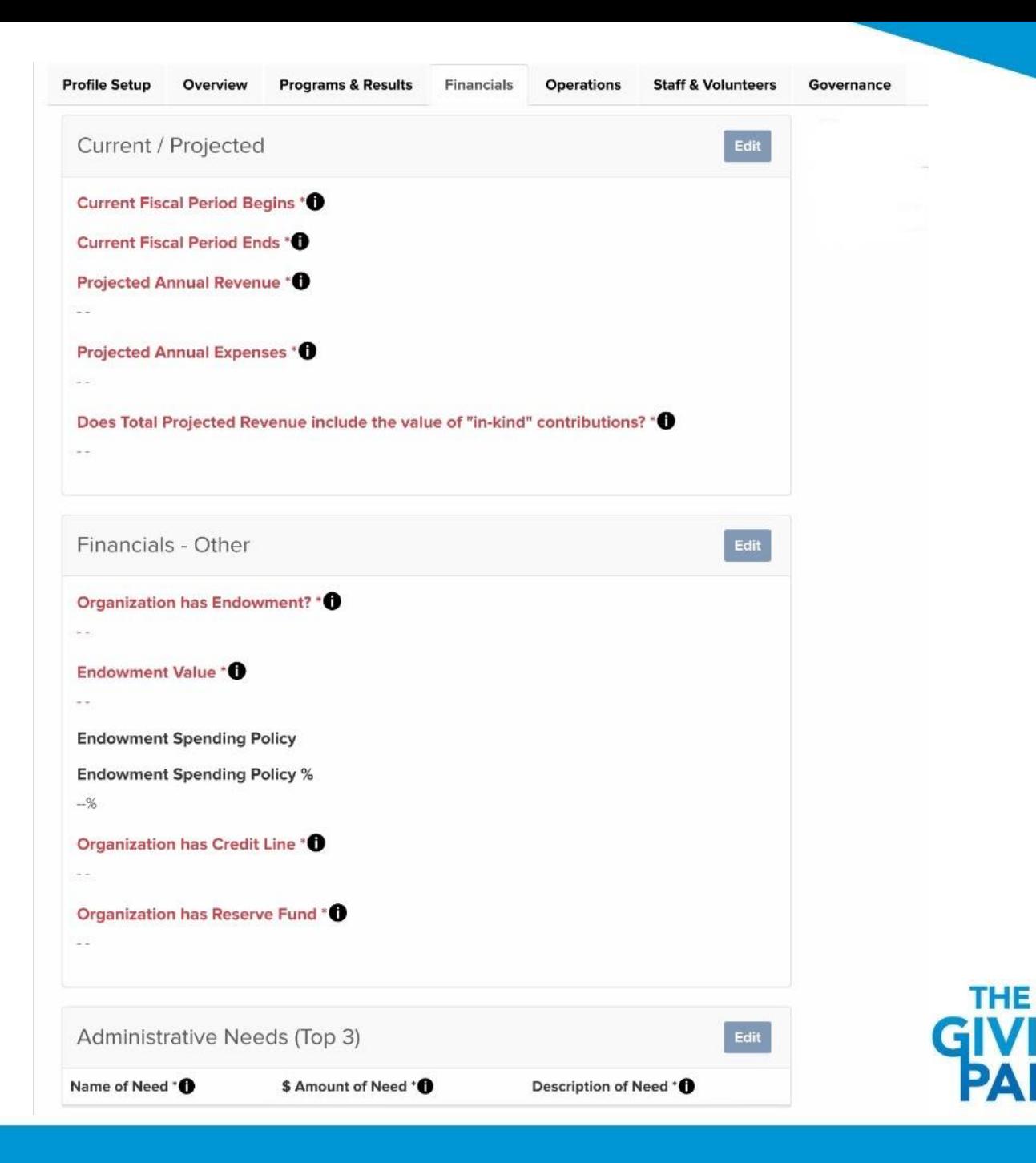

## Financials Tab

Complete all fields in red (update as needed):

- Capital Campaign
- 990s
- Financial Statements
- Financial Data sections

*Note: Click the Info Bubble beside each field for detailed instructions*

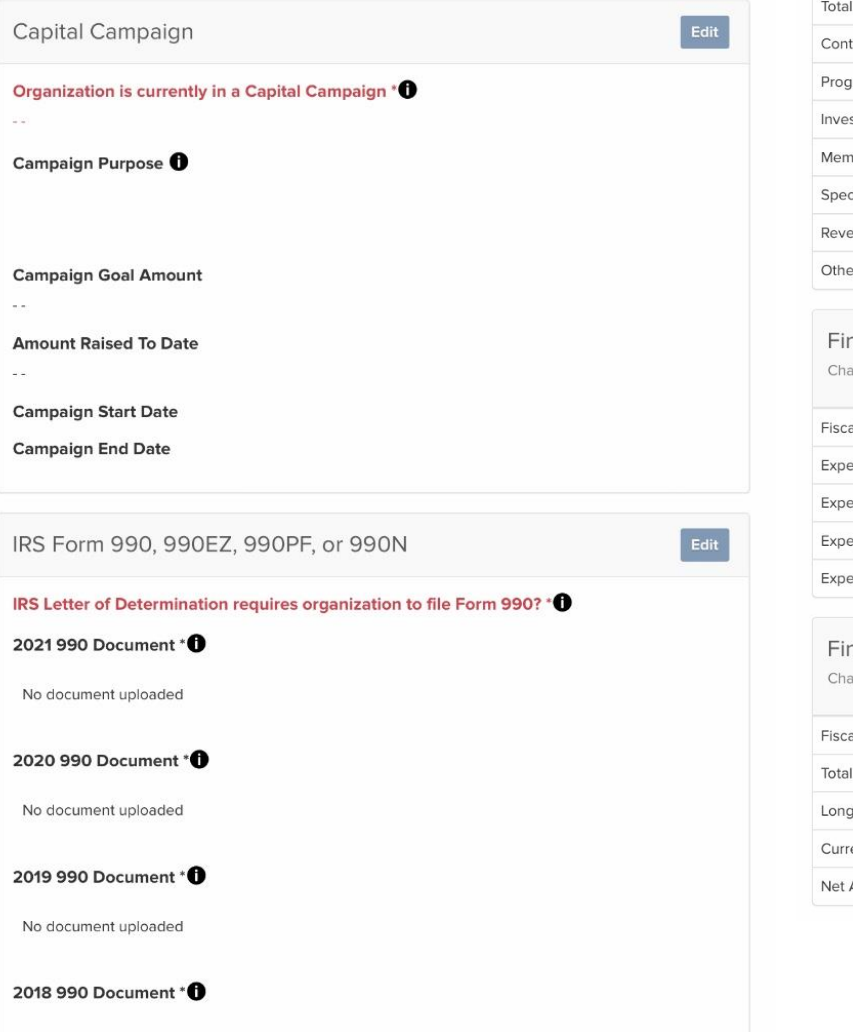

No document uploaded

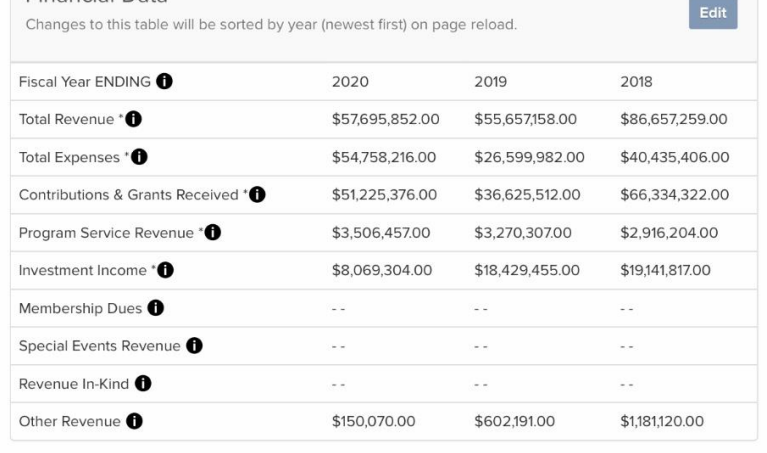

**Financial Data** 

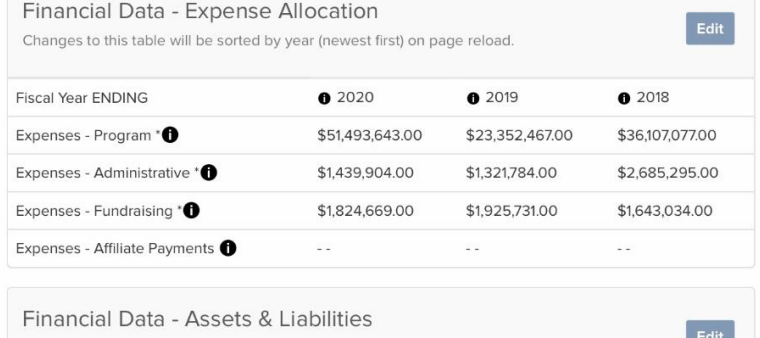

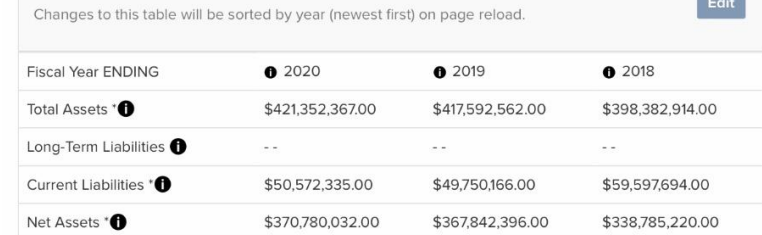

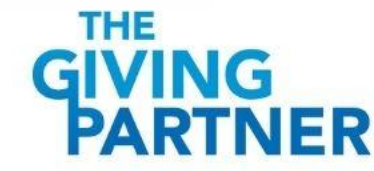

## Operations Tab

Complete all fields in red (update as needed):

- Year Incorporated (*after initial approval, do not alter this field)*
- EIN *(after initial approval, do not alter this field)*
- IRS Letter of Determination (*after initial approval, do not alter this field)*
- State Charitable Solicitations Permit
- Planning
- Policies

*Note: Click the Info Bubble beside each field for detailed instructions*

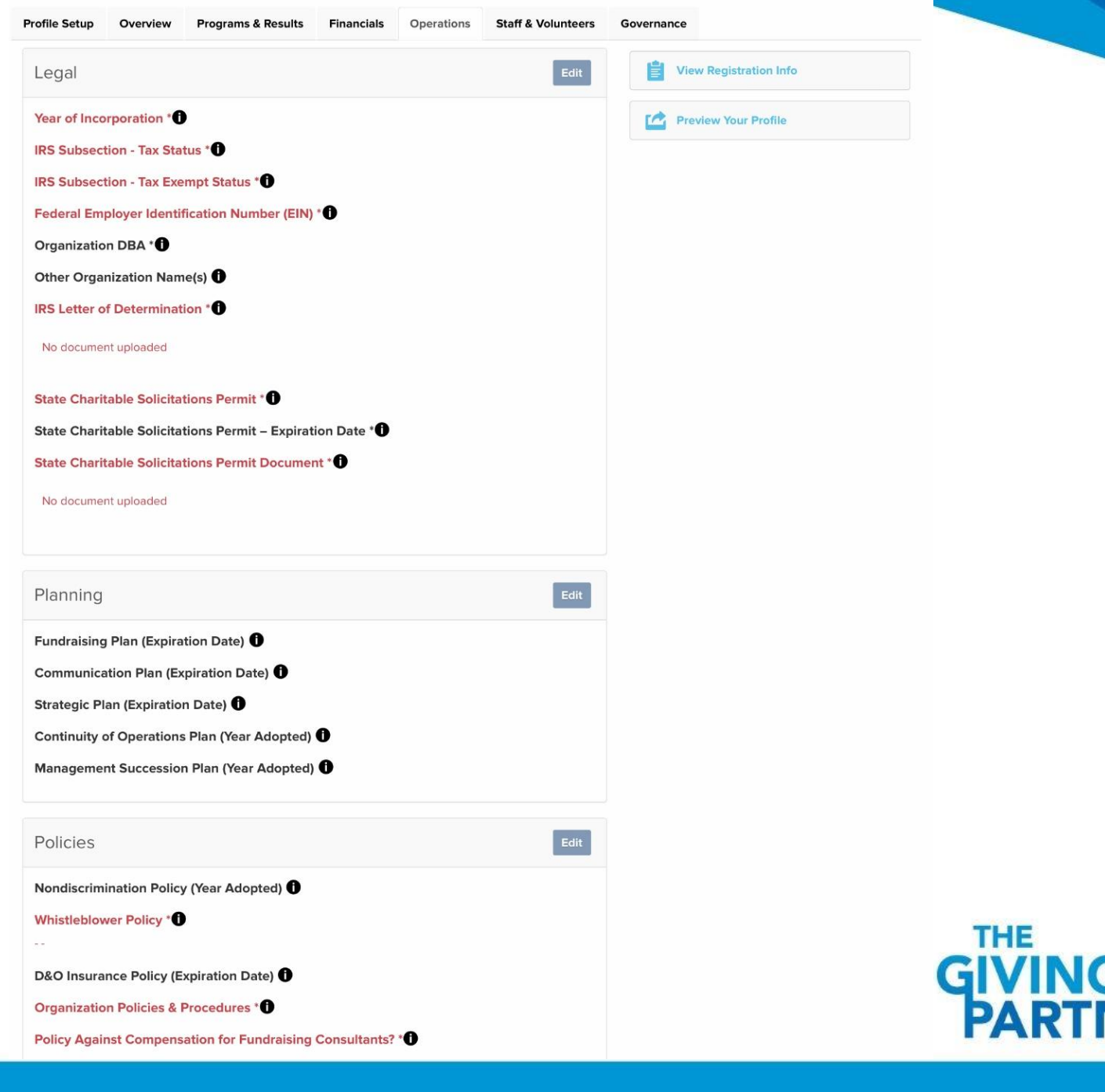

## Staff & Volunteers Tab

Complete all fields in red (update as needed):

- Staff Overview section
- CEO/Executive Director *(if organization has this)*

o CEO/Executive Director Demographics

• Volunteer Overview

*Note: Click the Info Bubble beside each field for detailed instructions*

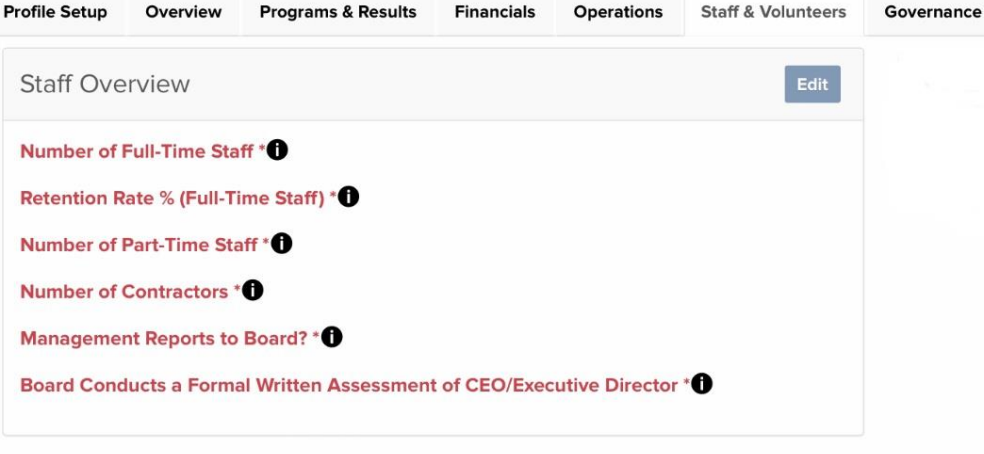

Financials.

 $O(1)$ 

 $D_{\text{max}}(1) = C_{\text{max}}$ 

 $Q$ 

 $C_1, C_2, C_3$   $\uparrow$   $\uparrow$   $\downarrow$   $\down$ 

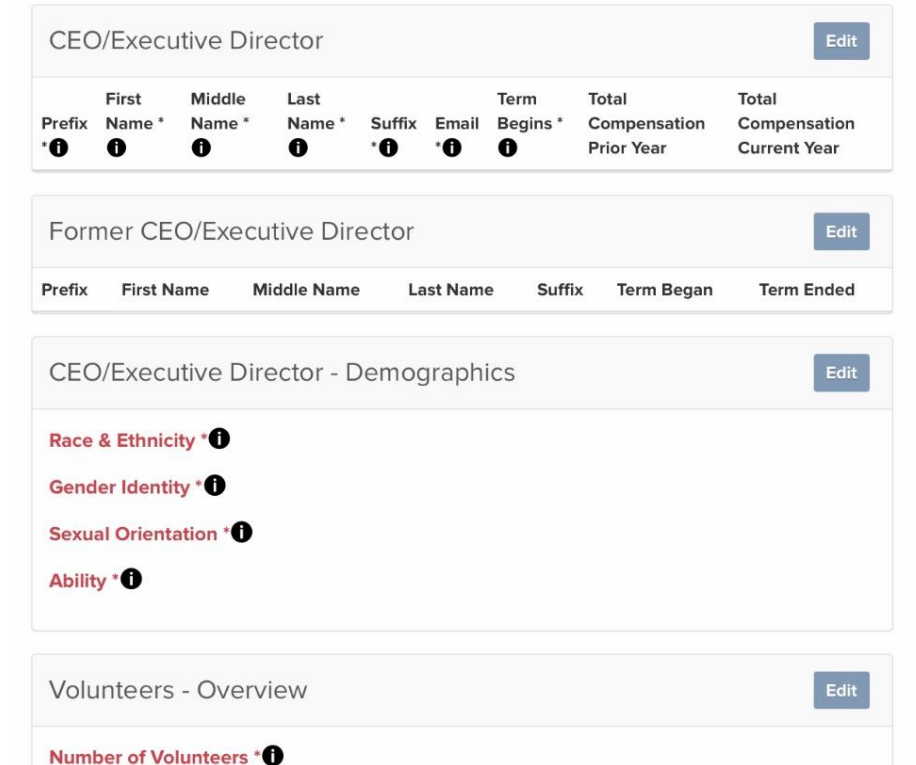

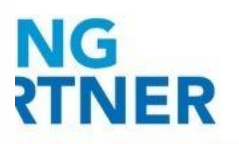

### Governance Tab

Complete all fields in red (update as needed):

- Board Chair
- Board Co-Chair *(if organization has this)*
- Other Board Members
- Board Overview section
- Board Demographics

#### *Note: Click the Info Bubble beside each field for detailed instructions*

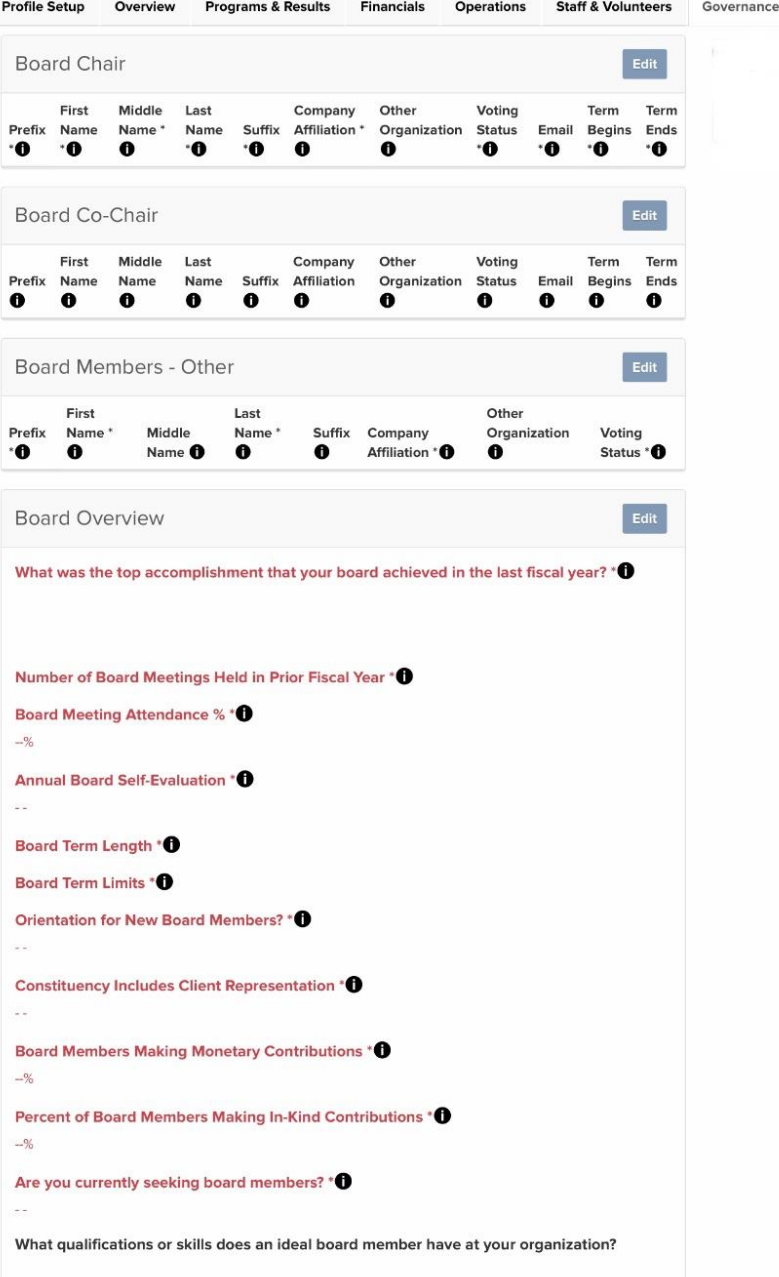

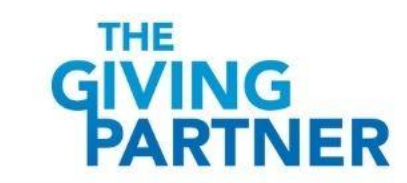

#### **STEP 5. FOUNDATION REVIEW & PROFILE STATUSES**

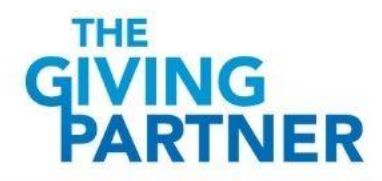

#### Foundation Review Process

Foundation reviews occur in the order that profiles are submitted.

- So long as you've not missed any required fields or key updates and have provided the correct documents/data, your profile will be published with the status of Approved (Current).
- If you have missed any required fields or key updates or have not provided the correct documents/data, your profile status will indicate Pending or Pending (Re-Verification) until you have provided correct documents/data.
- If you aren't sure if you have completed all necessary fields, the best way to determine this is to easily cross-check your profile with the CHECKLIST.
- As there are multiple data points in each profile that we must review, we appreciate your patience (especially during peak periods with many profiles awaiting review).

After our review:

• You will receive an email indicating the profile status.

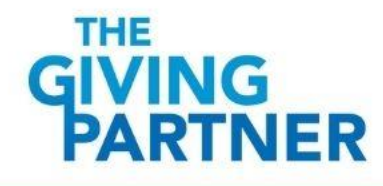

#### Profile Statuses – NEW Profiles

One of the following profile statuses will be indicated on your Admin Dashboard (top right). Anytime the status changes, you will receive a notification email.

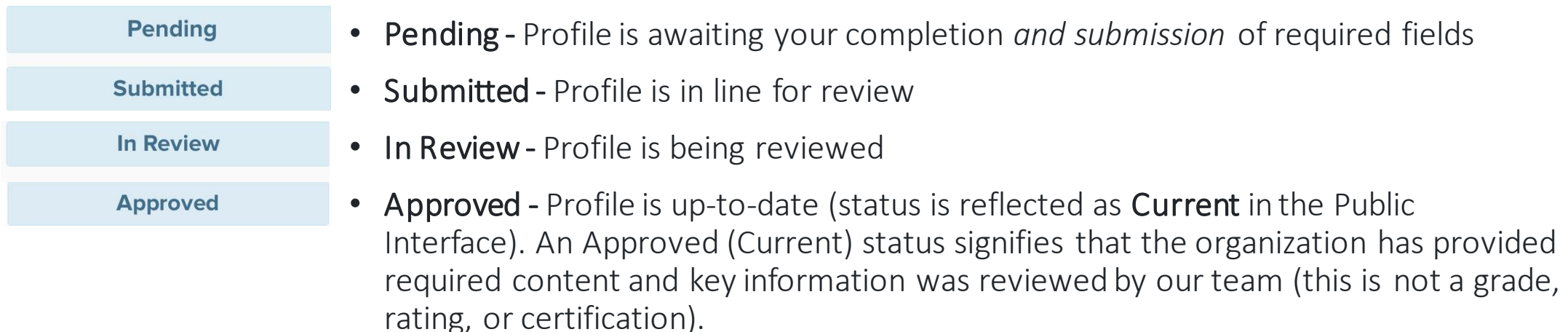

#### PROFILE EXPIRATION DATE

• This field is an internal control utilized by the Community Foundation of Sarasota County. It is tied to the document/data point in your profile that will next be expiring or become due.

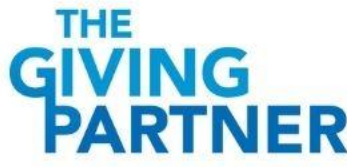

## Profile Statuses – EXISTING Profiles

One of the following profile statuses will be indicated on your Admin Dashboard (top right). Anytime the status changes, you will receive a notification email.

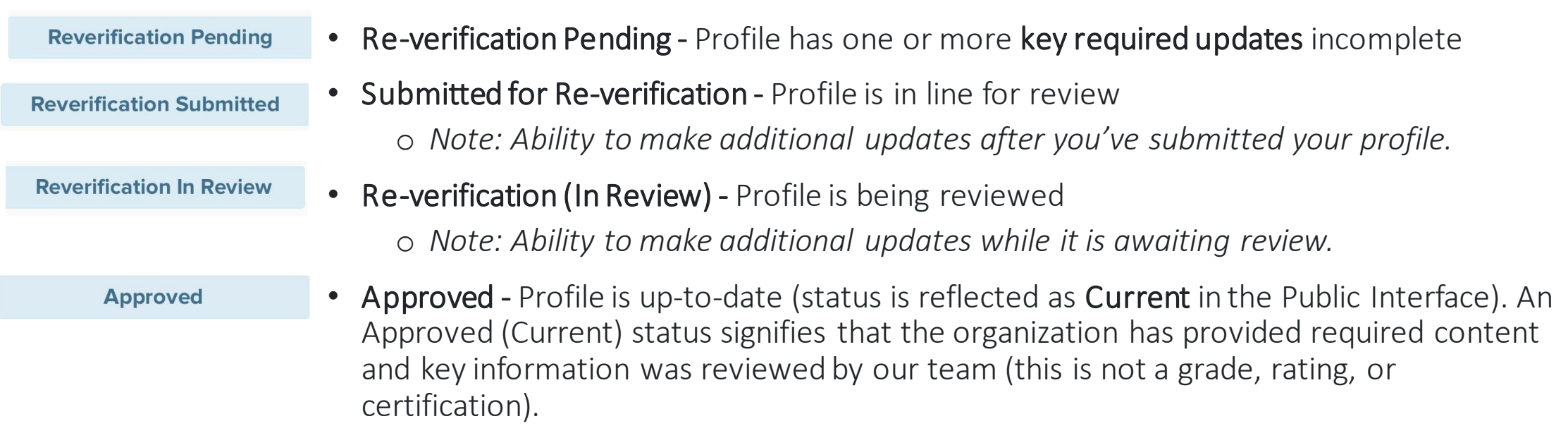

#### PROFILE EXPIRATION DATE

• This field is an internal control utilized by the Community Foundation of Sarasota County. It is tied to the document/data point in your profile that will next be expiring or become due.

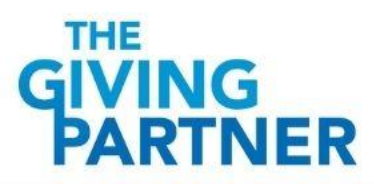

*Slide 36*

#### **STEP 6. COLLECT & MANAGE DONATIONS THROUGH THE GIVING PARTNER**  *(optional)*

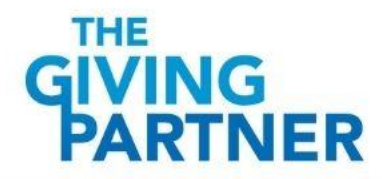

## Collect Donations through The Giving Partner

HOW TO COLLECT DONATIONS THROUGH THE GIVING PARTNER

If your nonprofit is looking to collect and manage donations online to enhance and streamline your organization's donation opportunities, this is already **integrated** within your profile!

Before you begin, we encourage you to explore the *Webinars & Trainings* page, located at the bottom of the [Nonprofit Toolkit](https://www.thegivingpartner.org/info/nonprofit-toolkit) to learn more.

- Donate Button *(not required; Opt-In only)*
	- o Login to your organization's profile and go to Profile Setup > Get Verified to Collect Donations

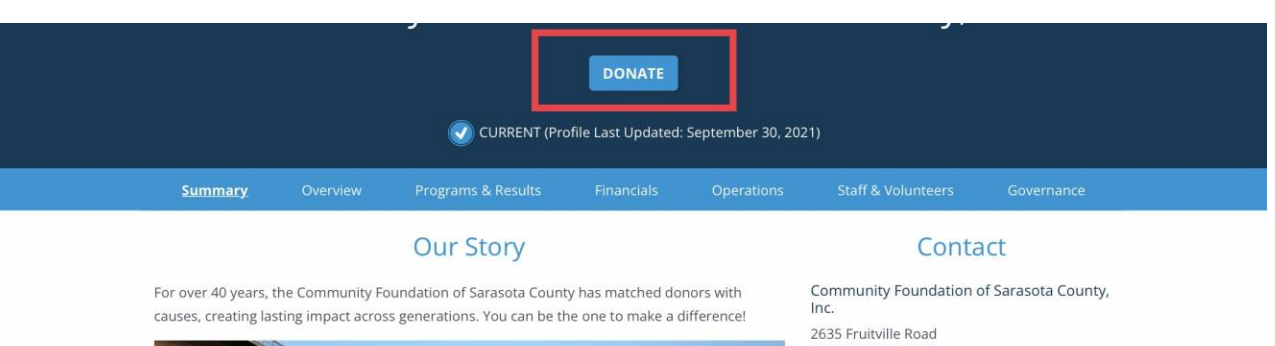

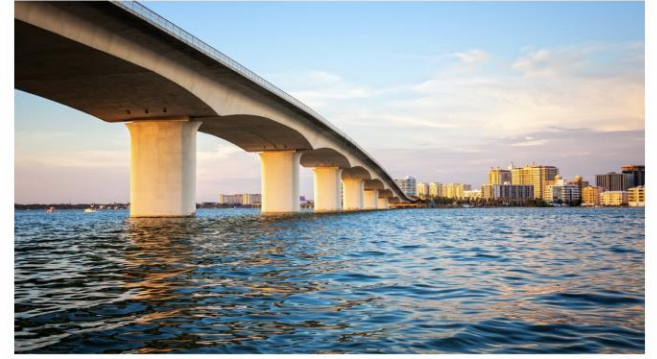

Sarasota, FL 34237

Community Foundation of Sarasota County GivingChallenge@CFSarasota.org Phone: 941-955-3000 https://www.CESarasota.org

**PRINT PROFILE** 

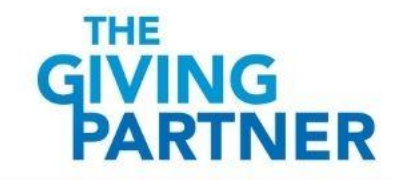

### How to Make a Donation

- Making a gift is a breeze for donors when they click on profiles that have the Donate button enabled! An email confirmation is automatically sent to the donor that serves as their receipt for tax purposes.
- Recurring Gift Donors can choose to automate their giving by checking the box Make this a recurring gift(the gift frequency can be monthly, or quarterly)
- Add Another Organization Donors can give to multiple organizations by clicking the Add Another Organization button
- Make Changes Before Finalizing Donors can make changes prior to finalizing their gift(s), by simply clicking the Back button.

#### Choose an amount to give:  $$$ Add a fundraiser Name to display (optional): (Defaults to First and Last Name)  $\bigcap$  I am a new donor to this organization.  $\bullet$ ◯ Make this a recurring gift. ◯ Make this donation in honor of or in memory of Add a public message to this donation Remove this donation + ADD ANOTHER ORGANIZATION **BACK NEXT** Securely processed with: THE 256 Bit **reCAPTCHA** Encryption Google Privacy Policy and Terms of Service apply. Learn more about how your information is used following

a donation: Privacy Policy

Thank you for your support! Step 1 of 3

#### Manage Donations through The Giving Partner

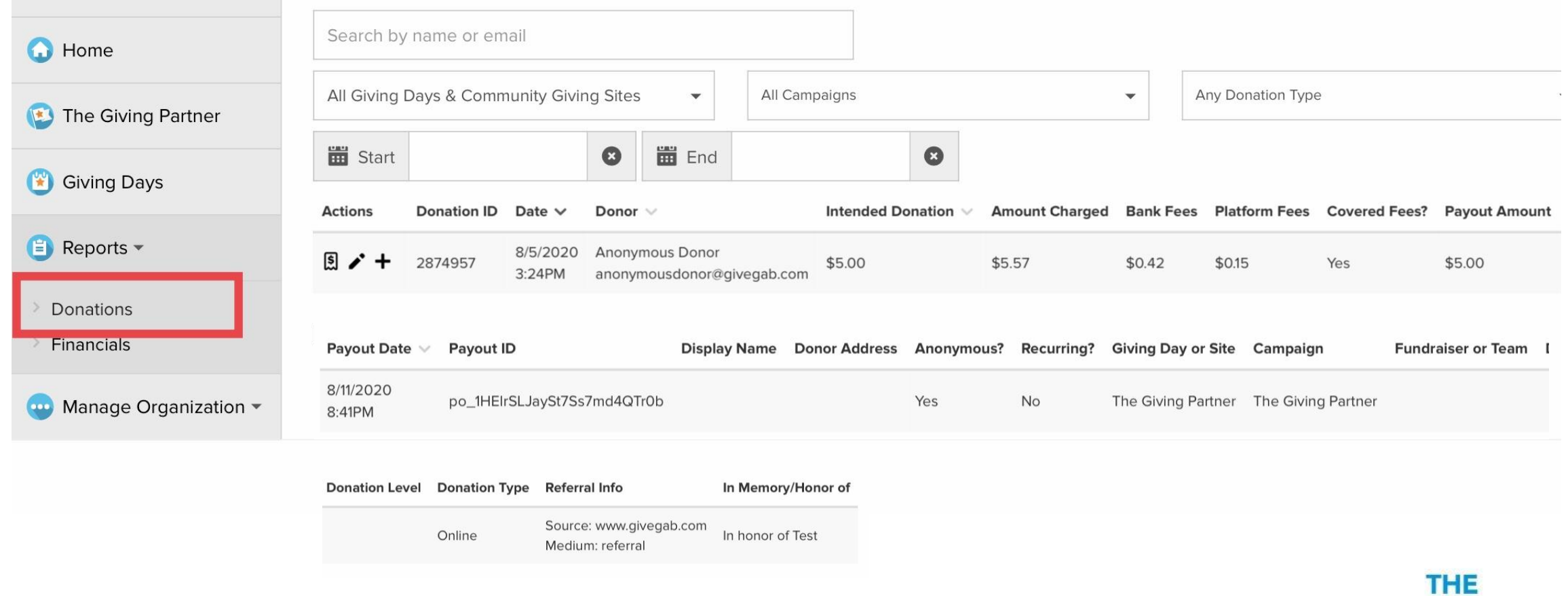

ER

### **STEP 7. PROMOTE YOUR ORGANIZATION THROUGH THE GIVING PARTNER**

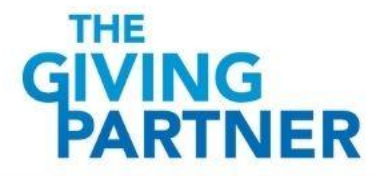

### How to Promote Your Organization

Looking for a way to bridge the fundraising-technology gap? You can easily utilize the following features (integrated within your profile) to enhance and streamline fundraising opportunities!

- Share Your Profile on Socials
- Leverage the Peer-to-Peer (P2P) Fundraisers functionality *(Opt-In only; no subscription fees)*
- Leverage the GiveGab Fundraising Suite *(Opt-In only; subscription fees apply for annual, quarterly or monthly plan)*

*Note: Before you begin, be sure to explore the Webinars & Trainings page (located at the bottom of the [Nonprofit Toolkit](https://www.thegivingpartner.org/info/nonprofit-toolkit)) to learn more.* 

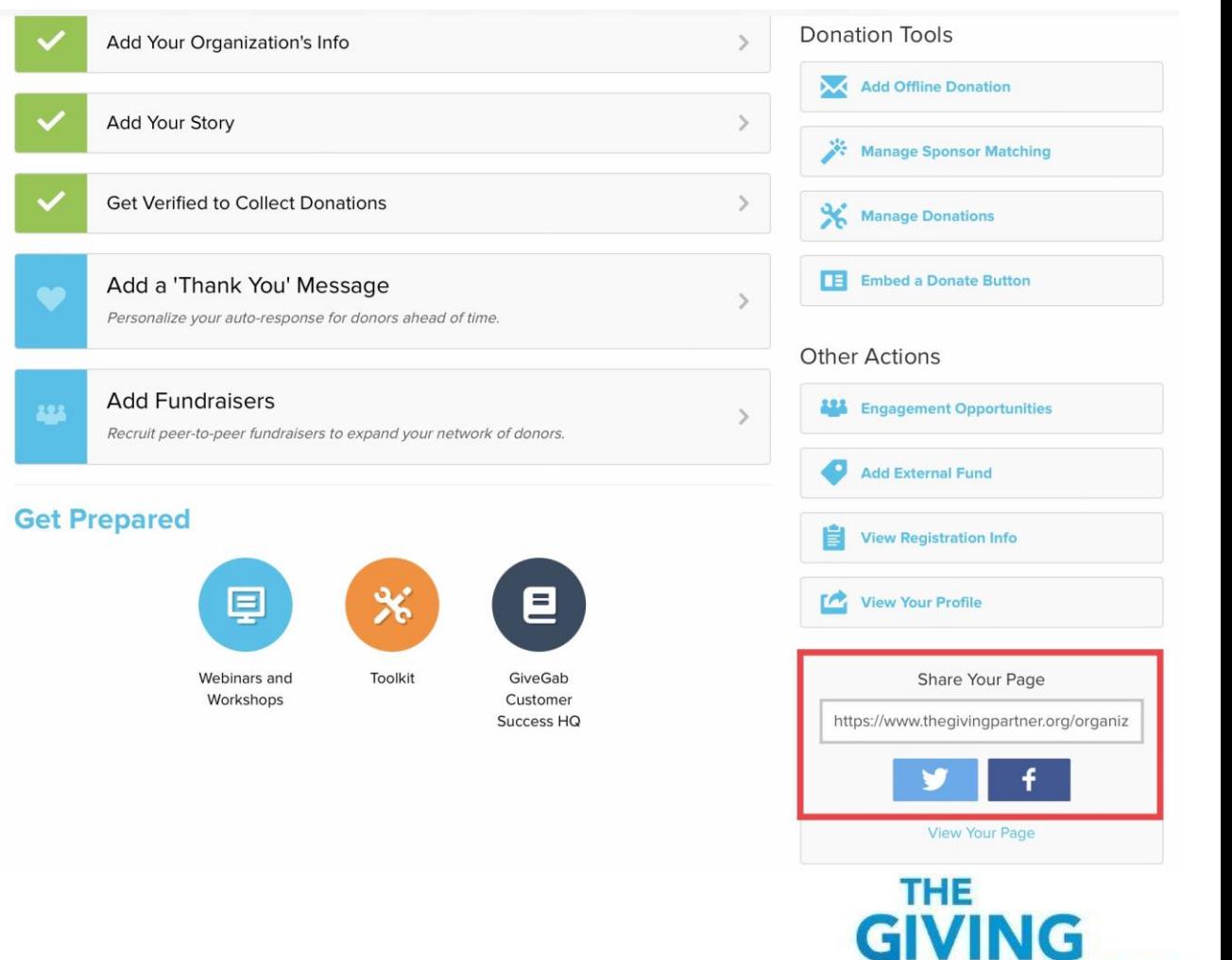

#### **SEARCH & REPORTS INTERFACE**

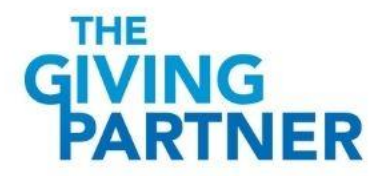

### Search for Profile(s) & Download Results

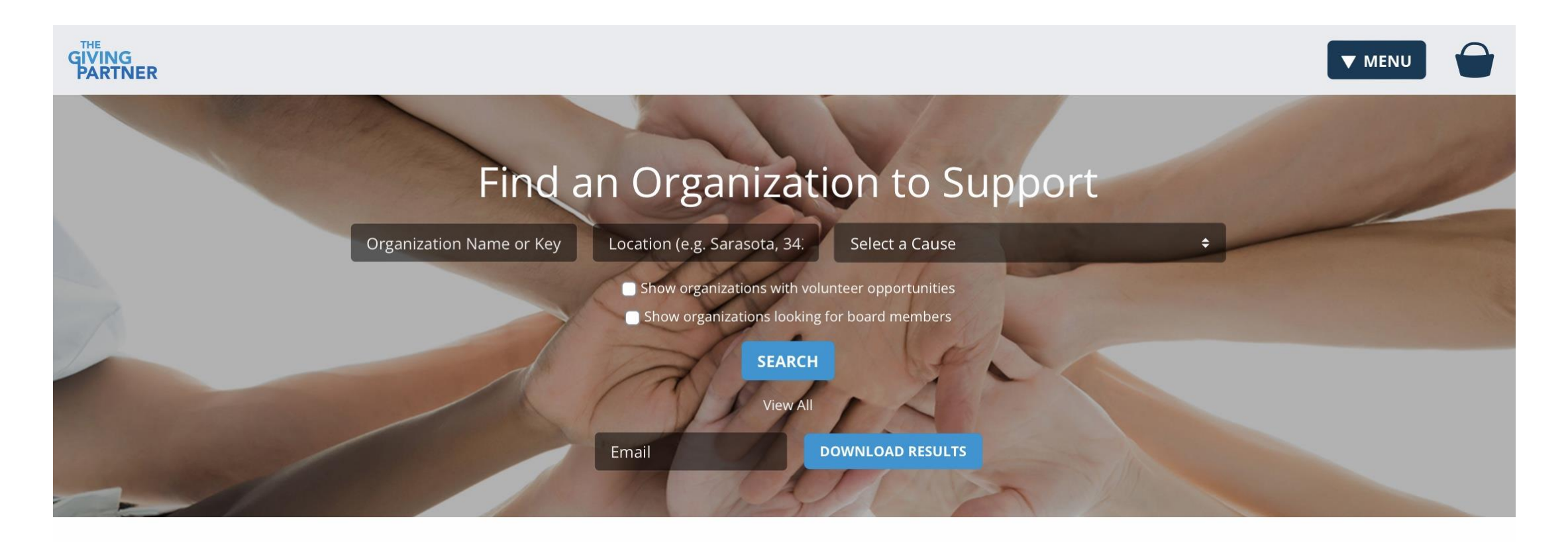

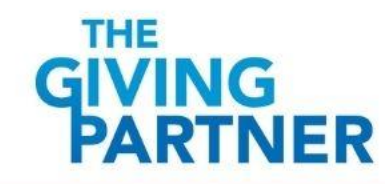

#### **ELIGIBILITY REQUIREMENTS FOR OPPORTUNITIES AVAILABLE THROUGH THE COMMUNITY FOUNDATION OF SARASOTA COUNTY**

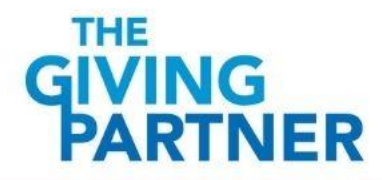

# Eligibility **Requirements**for Opportunities

An Approved (Current) profile status in The Giving Partner is ALWAYS required to be eligible for opportunities available through the Community Foundation of Sarasota County, such as:

- Grant Applications, Trainings, Workshops
- Giving Challenge
	- The last Giving Challenge was held April 2022.
	- The next Giving Challenge date has not yet been determined.

\*\*\* Ensure that your organization's profile in The Giving Partner meets eligibility requirements as follows (ideally, *before* you apply for any of the above) \*\*\*

- Be sure to have your profile in The Giving Partner *fully* completed and not missing any updates for data/documents that are expired or are due
- Be sure to have your profile in The Giving Partner "submitted" timely so that upon our review, your profile E will have the Approved (Current) status

#### **ASSISTANCE & RESOURCES**

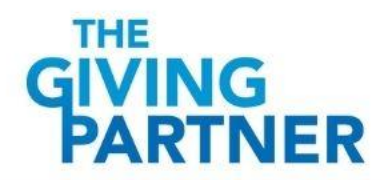

## Questions, Assistance & Additional Resources

#### Questions & Assistance

• Chat with GiveGab's Customer Success Team whenever you have questions or need a hand with uploading documents!

➢Click the blue chat bubble (bottom right of your profile)

- Email GiveGab: [CustomerSuccess@givegab.com](mailto:customersuccess@givegab.com)
- If you have any further questions, please contact Nonprofits@CFsarasota.org

#### Additional Resources

• You can find helpful insights and more information related to The Giving Partner by going to the bottom section of the [Nonprofit Toolkit](https://www.thegivingpartner.org/info/nonprofit-toolkit) and clicking on the topic of interest.

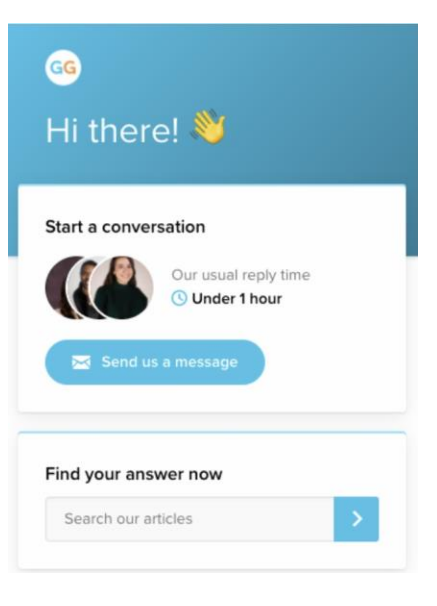

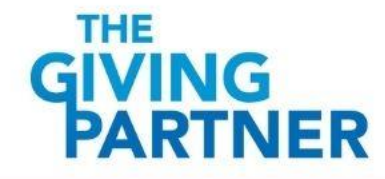

#### **Thank You!**

# **THE GIVING<br>PARTNER**